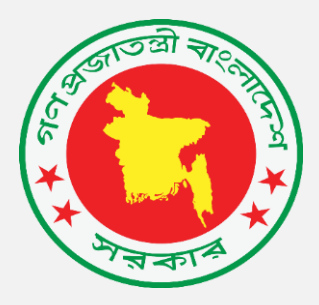

# বার্ষকি কর্সিম্পাদন চুর্ি ব্যবস্থাপনা পদ্ধর্ি (এর্পএএর্এস) সফটওয়্যার ব্যবহার বিধি

<span id="page-1-0"></span>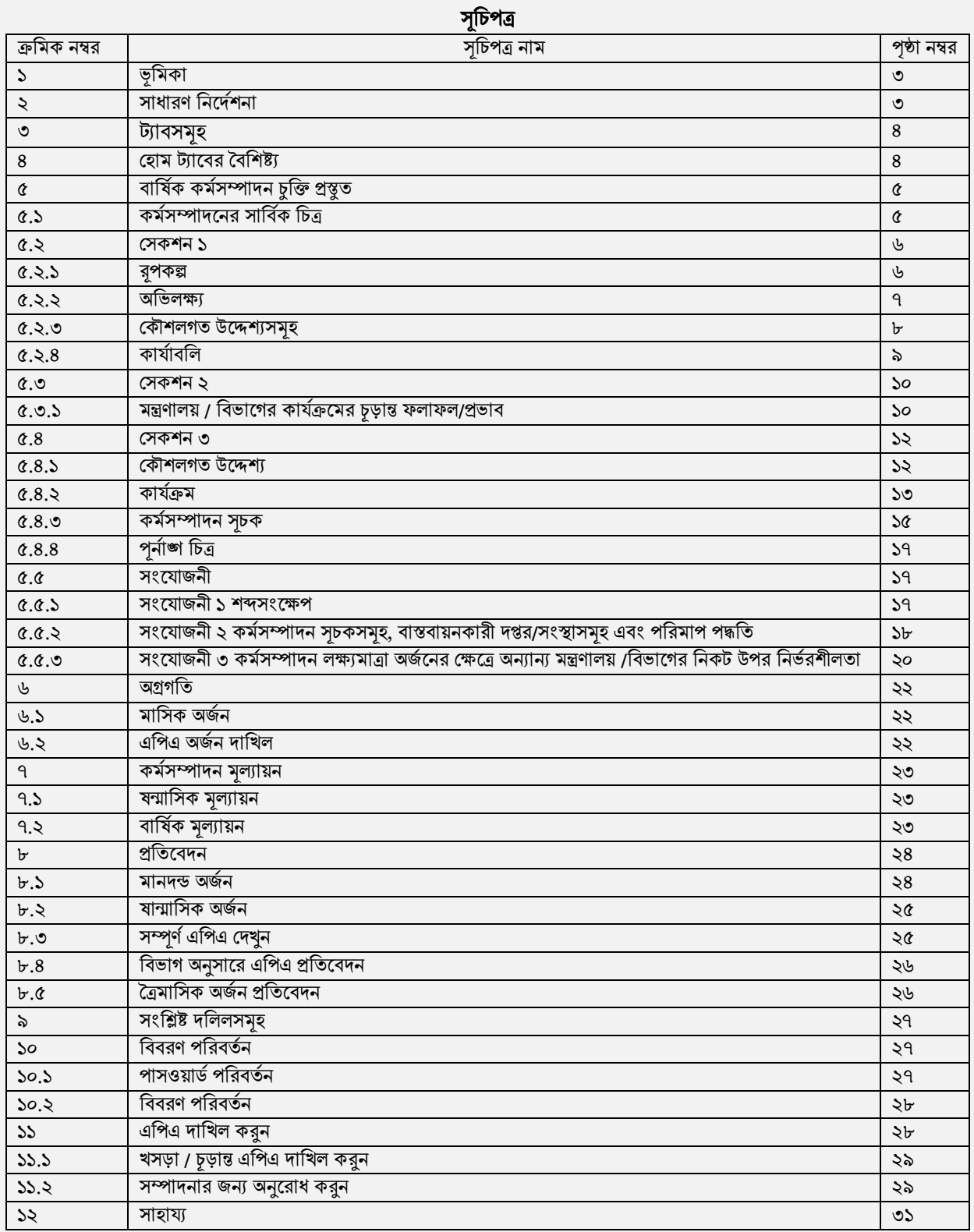

# ১।ভূর্র্কাাঃ

বার্ষিক কর্মসম্পাদন চুক্তি (এপিএ) মূলত গণপ্রজাতন্ত্রী বাংলাদেশ সরকারের মাননীয় প্রধানমন্ত্রীর প্রতিনিধি হিসাবে মন্ত্রিপরিষদ সচিব এবং সংশ্লিষ্ট মন্ত্রণালয়ের দায়িত্বপ্রাপ্ত মাননীয় মন্ত্রীর প্রতিনিধি হিসাবে সংশ্লিষ্ট মন্ত্রণালয়/বিভাগের সচিবের মধ্যে স্বাক্ষরিত একটি সমঝোতা দলিল।

সরকারি কর্মকান্ডে স্বচ্ছতা ও দায়বদ্ধতা বৃদ্ধি, সম্পদের যথাযথ ব্যবহার নিশ্চিতকরণ এবং প্রাতিষ্ঠানিক সক্ষমতা উন্নয়নের লক্ষ্যে সরকারি কর্মসম্পাদন ব্যবস্থাপনা পদ্ধতির আওতায় বার্ষিক কর্মসম্পাদন চুক্তি প্রবর্তন করা হয়েছে। এই চুক্তিতে সংশ্লিষ্ট মন্ত্রণালয়/বিভাগের কৌশলগত উদ্দেশ্যসমূহ, এ সকল কৌশলগত উদ্দেশ্য অর্জনের জন্য গৃহীত কার্যক্রমসমূহ এবং এ সকল কার্যক্রমের ফলাফল পরিমাপের জন্য কর্মসম্পাদন সূচক ও লক্ষ্যমাত্রাসমূহ বিধৃত রয়েছে। সংশ্লিষ্ট অর্থবছর সমাপ্ত হওয়ার পর ঐ বছরের চুক্তিতে নির্ধরিত লক্ষ্যমাত্রাসমূহের বিপরীতে সংশ্লিষ্ট মন্ত্রণালয়/বিভাগের প্রকৃত অর্জন মূল্যায়ন করা হবে।

#### ২। সাধারণ নির্দেশনাঃ

- এপিএএমএস একটি ওয়েব অ্যাপ্লিকেশন । এটি ছাড়া এর অন্য কোন ব্যবহারবিধি নাই।
- ব্যবহারকারীকে ইন্টারনেট সংযোগের পাশাপাশি সিস্টেম ব্যবহারেও সচেতন থাকতে হবে।
- এটি ব্যবহারের জন্য একটি স্ট্যান্ডার্ড ডেস্কটপ অথবা ল্যাপটপ ছাড়া অন্য কোন নির্দিষ্ট হার্ডওয়্যার ও সফটওয়্যার এর প্রয়োজন নাই।
- ব্যবহারকারীকে এপিএএমএস এর এই ওয়েব অ্যাপ্লিকেশনটিতে প্রবেশ করার জন্য নিম্নলিখিত ধাপগুলি অনুসরণ করতে হবেঃ
- লগইন হপজাঃ

১। প্রথমেই <http://apams.cabinet.gov.bd/> এই ওয়েব ঠিকানাটি অথবা লিংকটি অ্যাড্রেসবারে লিখতে হবে। ২। ওর্য়্ব অযার্েসটির্ি র্াওয়্ার পর র্িত্র নম্বর-১ এর হপজটি হদিা র্ার্ব।

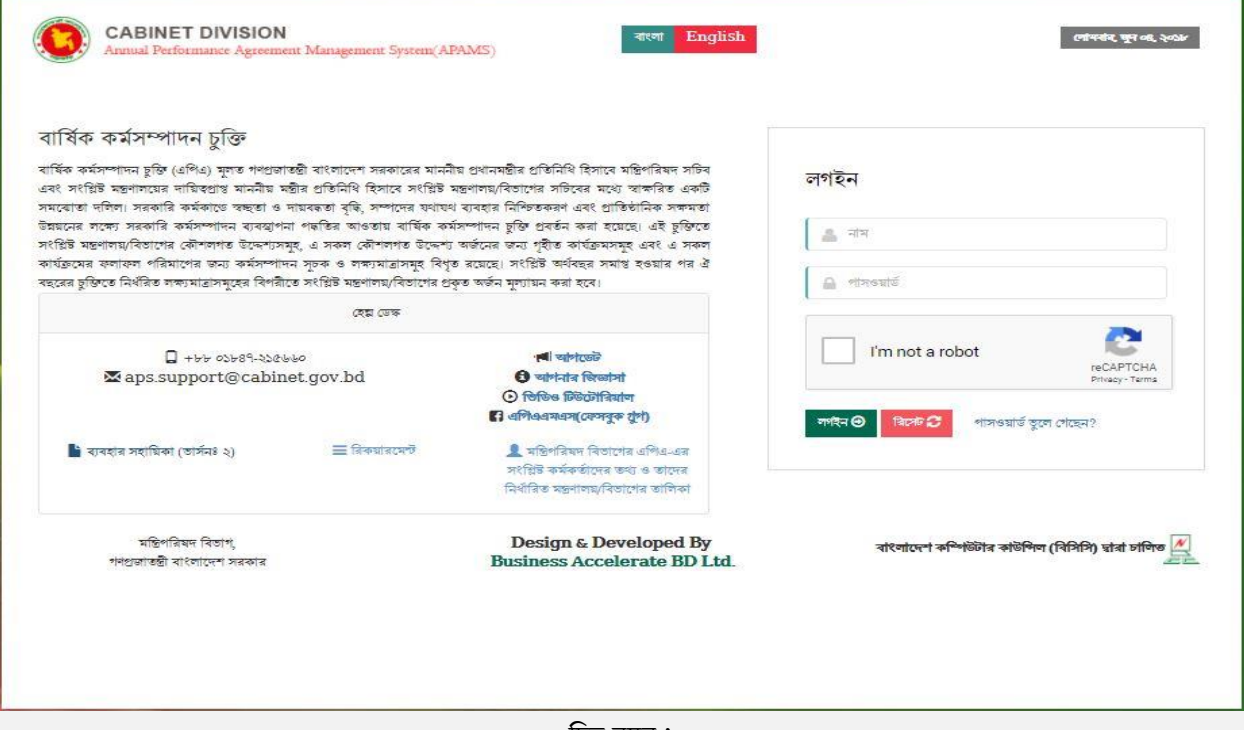

র্িত্র নম্বর-১

৩। ইউজার এর নামের ক্ষেত্রে একটি আইডি টাইপ করতে হবে এবং পাসওয়ার্ড দিতে হবে( অ্যাডমিন কর্তৃক সরবরাহকৃত)। ৪। এপিএএমএস অ্যাপ্লিকেশন এ লগইন করার জন্য লগইন বাটনে ক্লিক করুন(চিত্র নম্বর-১)। সফলভাবে লগইন করার পর এপিএএমএস অ্যাপ্লিকেশনের হোমপেজটি বাম দিকে ইউজারের নামসহ দেখাবে, যেটা চিত্র নম্বর-২ এ দেখান হয়েছে।

৫। এটি ছাড়াও, যেকোনো কিছু জানতে লগইন বক্সের নিচে দেওয়া ইমেইল এড্রেস এ ইমেইল করতে পারবেন

(র্িত্র নম্বর-১)।

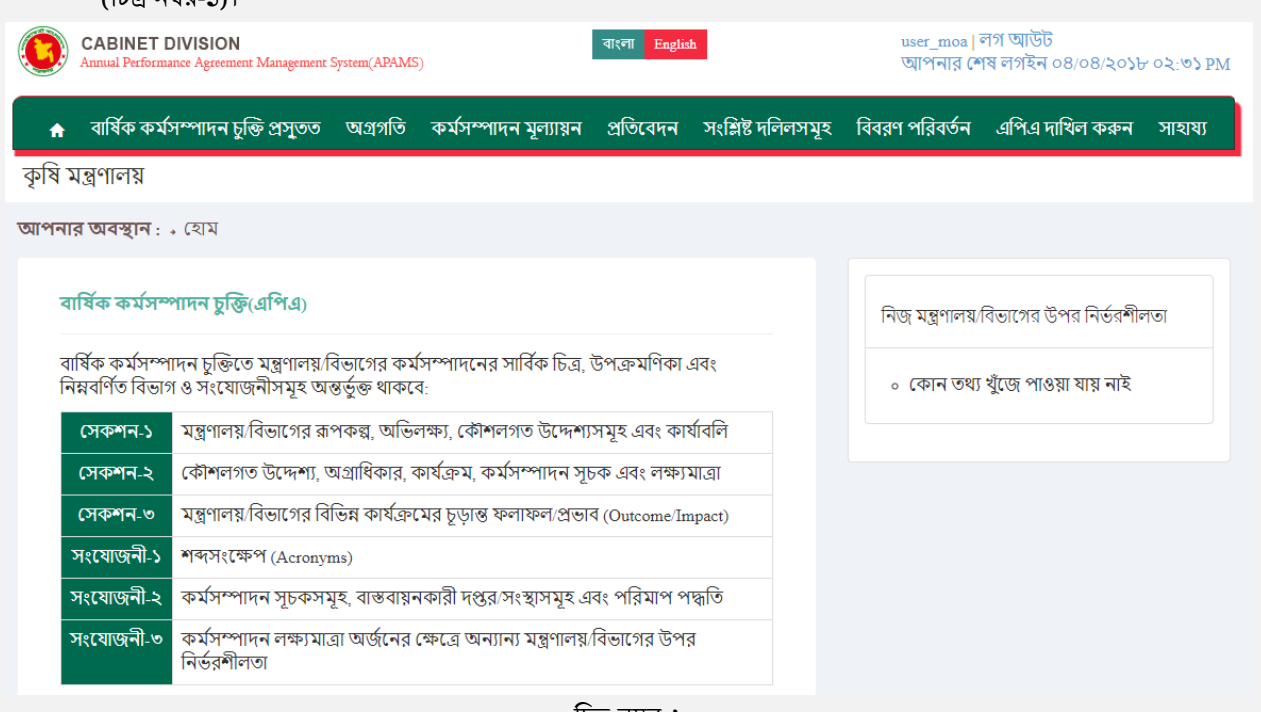

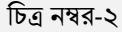

#### <span id="page-3-0"></span>৩।ট্যাবসমূহাঃ

লগইন করার পর হোমপেজের মেন্যুবারে যে ১০ টি মেন্যু দেখা যাবে সেগুলো হলঃ

- \* হহার্
- \* বার্ষকি কর্সিম্পাদন চুর্ি প্রস্তুি
- \* অগ্রগর্ি
- \* কর্সিম্পাদন মূল্যায়্ন
- \* র্বর্িষণ
- \* প্রর্ির্বদন হদখুন
- \* সংর্িষ্ট্ দর্ললসমূহ
- \* র্ববরণ পর্রবিনি
- এপিএ দাখিল করুন
- \* সাহায্য

এই দশটি হর্নুযর ববর্শষ্ট্য এক এক কর্র র্নর্ি হদওয়্া বণনিা করা হলাঃ

<span id="page-3-1"></span>৪। হোম ট্যাবের বৈশিষ্টঃ

হোম ট্যাবটি মূল এপিএএমএস পেজটাকে প্রতিনিধিত্ব করে। এপিএএমএস হোম ট্যাবটিতে মূলত বার্ষিক কর্মসম্পাদন চুক্তির বিভিন্ন অংশ সম্পর্কে সংক্ষিপ্ত তথ্য রয়েছে। এছাড়াও লগইনকৃত প্রতিষ্ঠানের উপর কোন কোন মন্ত্রণালয়/বিভাগের নির্ভরশীলতা আছে তা ডানপাশে দেখতে পাবেন, যা ২ নম্বর চিত্রে প্রদর্শন করা হয়েছে।

- Page **5** of **31**
- 'Add/Edit' বাটন এ ক্লিক করে ইউজার প্রতিষ্ঠানের কর্মসম্পাদনের সার্বিক চিত্র সংযোজন করতে পারবেন।

র্িত্র নম্বর-৩

- ভবিষ্যৎ প্রয়োজনে নির্বাহী কোন কর্মসম্পাদনের সার্বিক চিত্র সংযোজন/ পরির্বতন করতে চাইলে 'Add/Edit' বাটন এ
- র্িক কর্র নতুন কর্র হালনাগাদ করর্ি পারর্বন।
- ইউজার চাইলে পূর্ববর্তী বছরের চুক্তি থেকেও তার কর্মসম্পাদনের সার্বিক চিত্র কপি করে নিয়ে আসতে পারবেন।

(Overview of the Performance of the Ministry/Division) সাম্প্ৰতিক অৰ্জন, চ্যালেঞ্জ এবং ভবিষ্যত পৰিকল্পনা <u>• সাম্প্রতিক বছরসমূহের (৩ বছর) প্রধান অর্জনসমূহ:</u>  $SL$ নভোথিয়েটার: বঙ্গবন্ধু শেখ মুজিবুর রহমান নভোখিয়েটারের প্লানেটেরিয়ামে বিদ্যমান অগটো-মেকানিক্যাল সিস্টেমের আগগ্লেডেশান এবং ডিজিটাল সিস্টেম স্থাপন। জাতির পিতা বঙ্গবন্ধু শেখ মুজিবুর রহমান-এর ঐতিহাসিক জীবন সংগ্রামের উপর ৩০ মিনিটের ডিজিটাল ফিল্ম নির্মাণ। ৩০টি সামেন্টিফিক ও ডিজিটাল এক্সিটিটস, ৫-ডি মুডি খিমেটার, ৫-ডি এডুটেইনমেন্ট এক্সিবিটস সিমূলেটর এবং পরমাণু শক্তি তথ্য (কন্দ্র স্থাপন। দর্শনার্থীর সুবিধার্থে ই-টিকেটিং চালুকরণ। ২। কমিশন: বাংলাদেশ পরমাণু শক্তি কমিশনের ৬টি বৈজ্ঞানিক স্থাপনা স্থাপন, ২২১ জন জনবল নিয়োগ, ১৫৫৪ জনকে প্রশিক্ষণ প্রদান গাজীয়/আন্তর্জাতিক জার্নালে ৪১৯টি গবেষণা প্রবন্ধ প্রকাশ, ১০১৬৩৫৯ জনকে পরমাণু চিকিৎসা সেবা প্রদান। ৩। এনআইবি: ডিএনএ সিকোমেন্সিং এবং প্রোফাইলিং সেবা প্রদান, ট্যাক ডিএনএ পলিমারেজ এনজাইম উৎপাদন, বিলুপ্ত প্রজাতি মাছের (ভাঙ্গল) শুক্রানু সংরক্ষণ এবং জীবপ্রযুক্তি বিষমে ৪০৬ জনকে প্ৰশিক্ষণ প্ৰদান। 8। জাদুঘর: ৪-ডি মুতি খিয়েটার, খিলার রাইডারসহ সর্বমোট ১৯টি দেশি-বিদেশি প্রদর্শনী বস্ত স্বাগন, জাতীয় বিজ্ঞান ও প্রযুক্তি তবন নির্মাণ শুরু, ১,১৯,৮৬৪ জন দর্শক কর্তৃক জাদুঘর

মন্ত্রণালয়/বিভাগের কর্মসম্পাদনের সার্বিক চিত্র

এই লিংকে ইউজার তার পুরো প্রতিষ্ঠানের কর্মসম্পাদনের সার্বিক চিত্র লিখবেন। এই কর্মসম্পাদনের সার্বিক চিত্র ভবিষ্যৎ প্রয়োজনে শুধুমাত্র সংযোজন/ পরির্বতন করা যাবে, কিন্তু বাতিল করা যাবে না (চিত্র নম্বর-৩)।

- এক এক কর্র হসকশনগুর্লা বণনিা করা হলাঃ
- ৫.১। কর্মসম্পাদনের সার্বিক চিত্রঃ

**মাপলাব অবস্থাল** : → বাৰ্ষিক কৰ্মসম্পাদন চুক্তি প্ৰস্তুত > কৰ্মসম্পাদনের সাৰ্বিক চিত্র

কর্মসম্পাদনের সার্বিক চিত্রের জন্য বছরঃ ২০১৫-২০১৬

কৰ্মসম্পাদৰেৰ সাৰ্বিক চিত্ৰ

- <span id="page-4-1"></span>
- ৫। সংর্র্াজনী-১, সংর্র্াজনী-২, সংর্র্াজনী-৩
- বার্ষিক কর্মসম্পাদন চুক্তি প্রস্তুত-এই ট্যাবে ৫টি সাবমেন্যু রয়েছে। এই ৫টি সেকশনের প্রত্যেকটিতে আরও কিছু উপ-হসকশন রর্য়্র্ে । এইগুর্লা ইউজার্রর সুর্বিার জন্য র্িত্রসহ বণনিা করা হল। বার্ষিক কর্মসম্পাদন চুক্তি প্রস্তুত-এই ট্যাবে যে ৫টি সেকশন রয়েছে সেগুলো হলঃ
- <span id="page-4-0"></span>৫। বার্ষিক কর্মসম্পাদন চুক্তি প্রস্তুতঃ

১। কর্সিম্পাদর্নর সার্বকি র্িত্র

২। হসকশন-১ ৩। হসকশন-২ ৪। হসকশন-৩

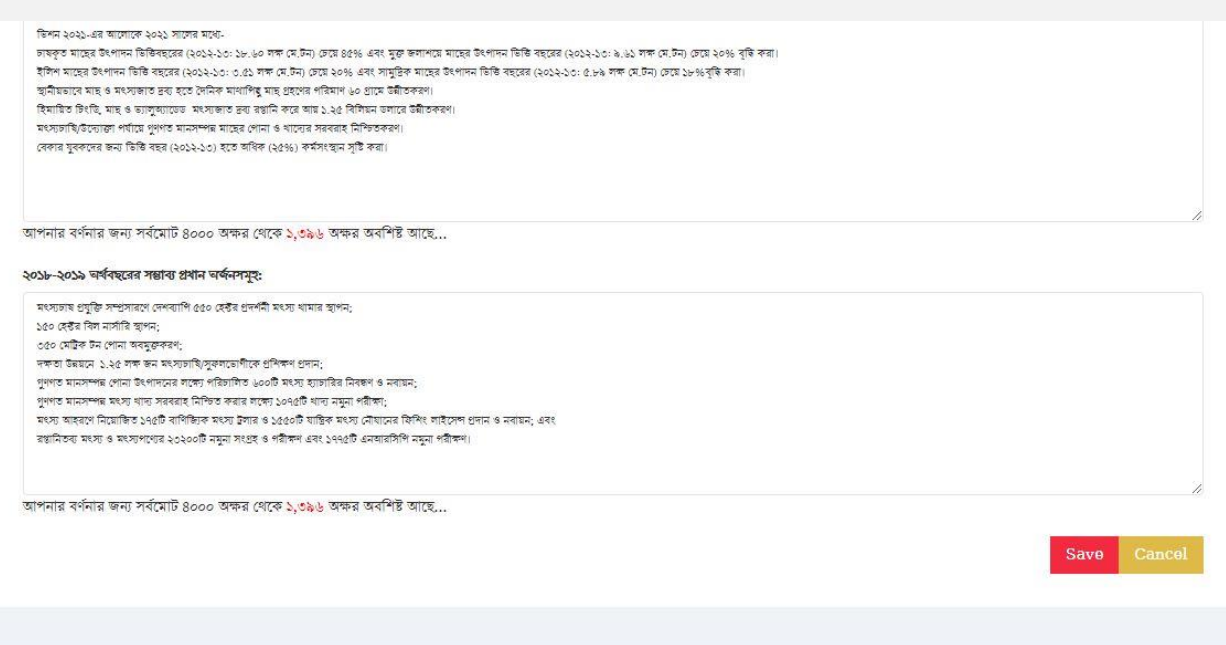

- র্িত্র নম্বর-৪
- ফিল্ডটি পূরণ করার পর 'Save' বাটনে ক্লিক করে ইউজার তার কর্মসম্পাদনের সার্বিক চিত্র ভবিষ্যৎ প্রয়োজনের জন্য সংরক্ষণ করে রাখতে পারবেন।

৫.২। হসকশন-১:

<span id="page-5-0"></span>মন্ত্রণালয়ের রূপকল্প (Vision), অভিলক্ষ্য (Mission), কৌশলগত উদ্দেশ্যসমূহ এবং কার্যাবলি এইগুলো নিয়ে

```
হসকশন-১ গঠিি।
```
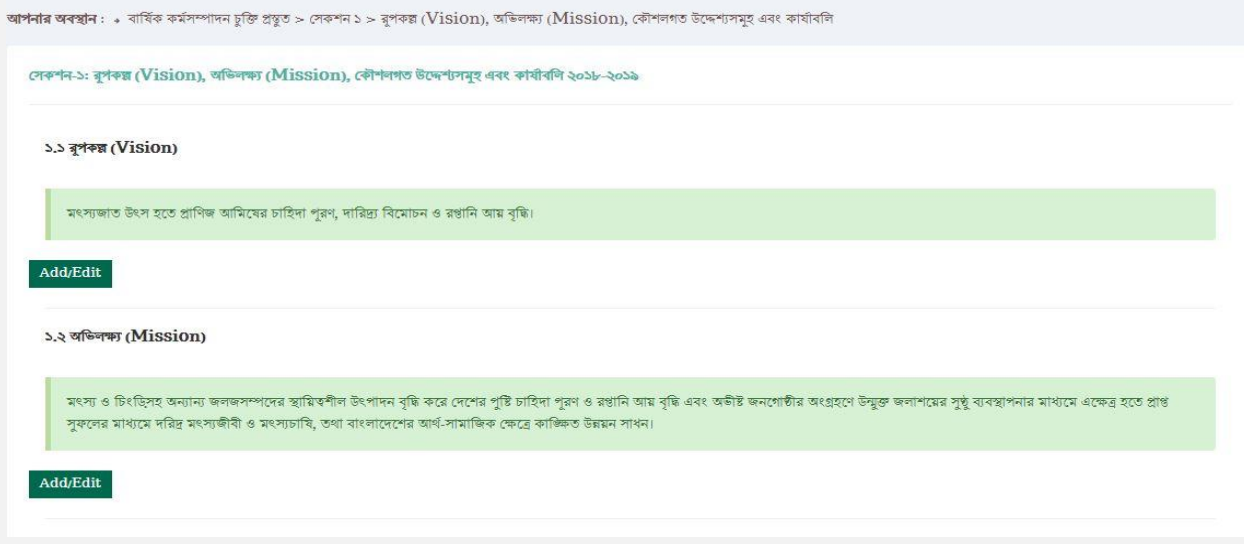

# র্িত্র নম্বর-৫

এই লিংকে ইউজার তার পুরো সংগঠনের রূপকল্প (Vision), অভিলক্ষ্য (Mission), কৌশলগত উদ্দেশ্যসমূহ এবং কার্যাবলি নির্ধারণ করবেন (চিত্র নম্বর-৫)।

<span id="page-5-1"></span>৫.২.১। রূপকল্পাঃ

একটি প্রতিষ্ঠানের জন্য একটি রূপকল্প তৈরি করা একটি গুরুত্বপূর্ণ উদ্যোগ। এই লিংকে ইউজার তার পুরো সংগঠনের রূপকল্প ইনপুট দিবেন। রূপকল্প সংযোজন করার জন্য ইউজারকে বাংলা টেক্স ফিল্ডটি অবশ্যই পূরণ করতে হবে। বাংলা ফিল্ডে বাংলা এন্ট্রি করার পর 'Save' বাটনে ক্লিক করে ইউজার তার রূপকল্প ভবিষ্যৎ প্রয়োজনের জন্য সংরক্ষন করে রাখতে পারবেন। এছাড়াও ইউজার চাইলে 'Vision Copy' থেকে পূর্ববর্তী বছরের যে কোন একটি বছরের চুক্তি থেকে রূপকল্প নির্ধারণ

করর্ি পারর্বন।

এই রূপকল্প ভবিষ্যৎ প্রয়োজনে শুধুমাত্র 'Add/Edit' বাটনে ক্লিক করে হালনাগাদ করা যাবে, কিন্তু বাতিল করা যাবে না। ইউজার এর সুবিধার জন্য 'Vision Help' লিংকে এ বিষয়ে দিক নির্দেশনা দেওয়া আছে।

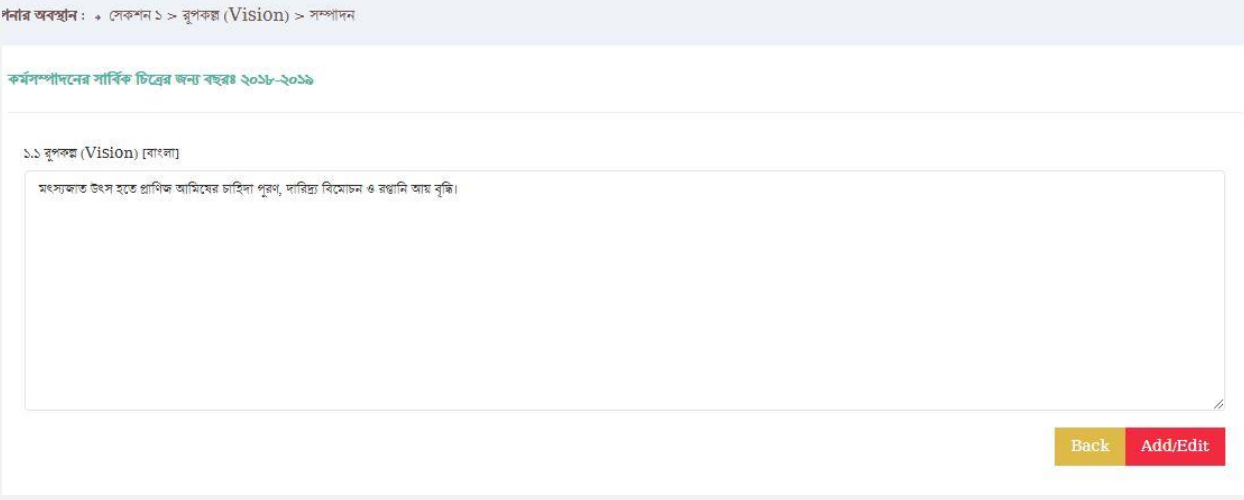

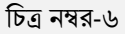

#### <span id="page-6-0"></span>৫.২.২। অর্িলক্ষ্যাঃ

এই লিংকে ইউজার তার অভিলক্ষ্য নির্ধারন করবে। এই অভিলক্ষ্য ভবিষ্যৎ প্রয়োজনে শুধুমাত্র সংযোজন/ পরির্বতন করা যাবে, কিন্তু বাতিল করা যাবে না। ইউজার এর সুবিধার জন্য 'Mission Help' এই লিংকে প্রয়োজনীয় দিক নির্দেশনা দেওয়া আছে।

একটি প্রতিষ্ঠানের জন্য একটি রূপকল্প এর বিপরীতে একটি অভিলক্ষ্য সংযোজন করা বাধ্যতামূলক। এই লিংকে ইউজার তার পুরো সংগঠনের একটি রূপকল্পের অভিলক্ষ্য ইনপুট দিবেন। অভিলক্ষ্য সংযোজন করার জন্য ইউজারকে 'Add/Edit' বাটনে ক্লিক করে টেক্স ফিল্ডটি অবশ্যই পূরণ করতে হবে। টেক্স ফিল্ডে এন্ট্রি করার পর 'Save' বাটনে ক্লিক করে ইউজার তার অভিলক্ষ্য ভবিষ্যৎ প্রয়োজনের জন্য সংরক্ষণ করে রাখতে পারবেন।

এছাড়াও ইউজার চাইলে 'Mission Copy' থেকে পূর্ববর্তী বছরের যে কোন একটি বছরের চুক্তি থেকে অভিলক্ষ্য নির্ধারণ করর্ি পারর্বন।

এই অভিলক্ষ্য ভবিষ্যৎ প্রয়োজনে শুধুমাত্র 'Add/Edit' বাটনে ক্লিক করে সংরক্ষণ করা যাবে কিন্তু বাতিল করা যাবে না। ইউজার এর সুর্বিার জন্য 'Mission Help' র্লংর্ক এ সংক্রান্ত র্দক র্নর্দশিনা হদওয়্া আর্ে।

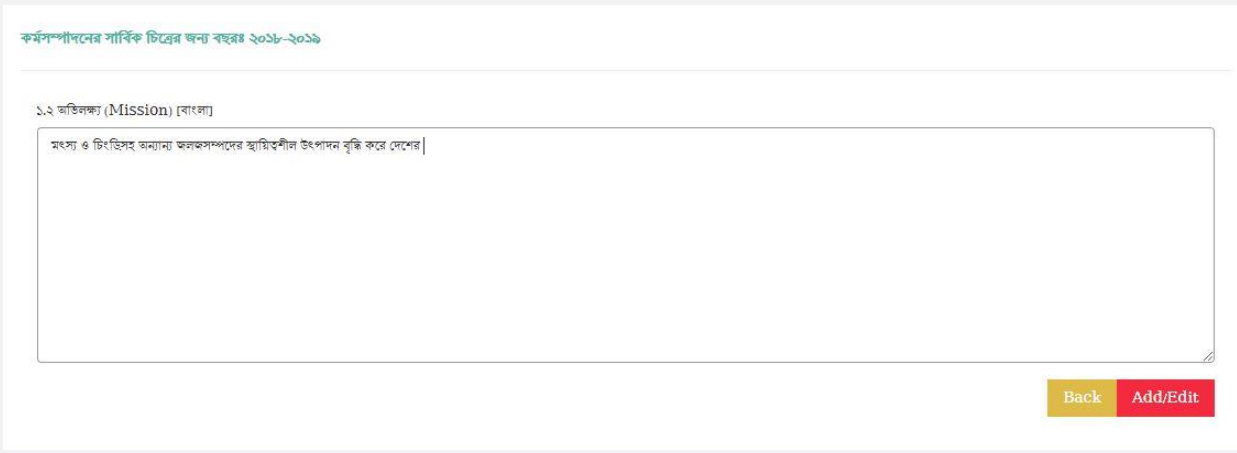

র্িত্র নম্বর-৭

#### ৫.২.৩। কৌশলগত উদ্দেশ্যসমূহঃ

- <span id="page-7-0"></span>- " Add Strategic Objective" এই বাটনে ক্লিক করে ব্যবহারকারী প্রতিষ্ঠানের কৌশলগত উদ্দেশ্যসমূহ সংযোজন করর্ি পারর্বন।
- "অযাকশন" কলার্ হথর্ক ব্যবহারকারী প্রর্িটি উর্েশ্য সম্পাদনা করর্ি পারর্বন অথবা মুর্ে র্দর্ি পার্রন।
- অর্াির হর্নুয ব্যবহার কর্র উর্েশ্যসমূহ পুনর্বন্যি স করা র্ার্ব।
- প্রতিটি প্রতিষ্ঠান সর্বোচ্চ দশটি কৌশলগত উদ্দেশ্য যোগ করতে পারবেন।

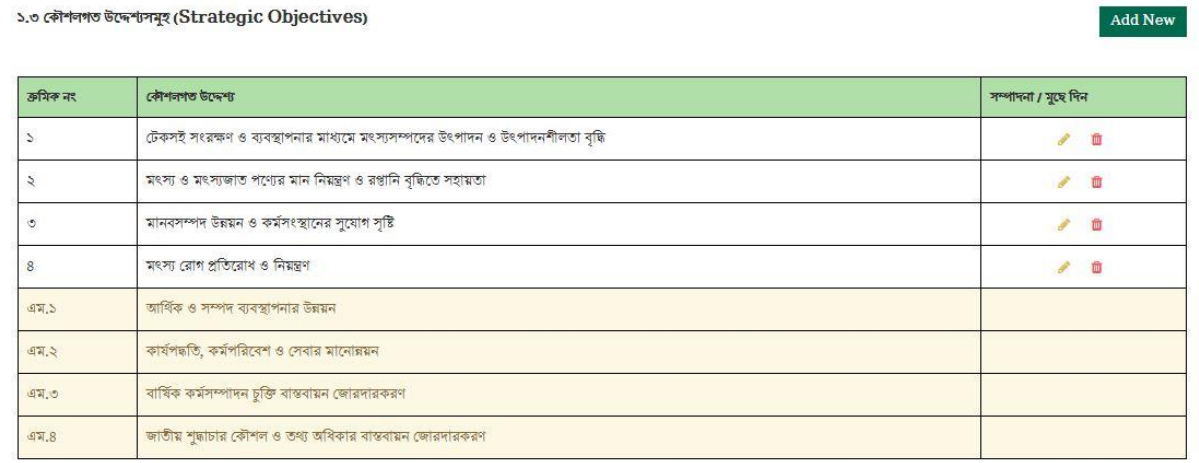

Add New

#### র্িত্র নম্বর-৮

'Add Strategic Objective' ক্লিক করার পর একটি পপআপ উইন্ডো আসবে।এই উইন্ডোতে ইউজার তার উদ্দেশ্য ইনপুট দিবেন। ইনপুট দেওয়ার পর ' $S$ ave' বাটনে ক্লিক করবে সংরক্ষণ করার জন্য (চিত্র নম্বর-৯)।

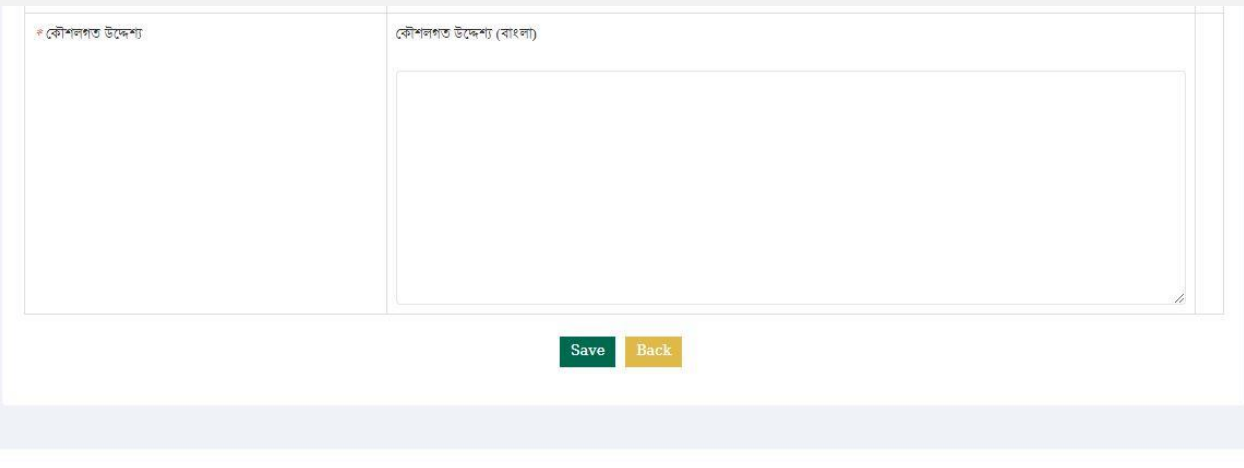

র্িত্র নম্বর-৯

#### ৫.২.৩। কার্ািবর্লাঃ

<span id="page-8-0"></span>এই লিংকে ইউজার তার প্রতিষ্ঠানের কার্যাবলি উল্লেখ করবেন। কার্যাবলি নির্ধারণ করার জন্য 'Add Function' বাটনে ক্লিক করলে চিত্র নম্বর-১১ এর উইন্ডোটি দেখতে পারবেন। এই উইন্ডোতে ইউজার কার্যাবলি ইনপুট দিবেন। ইনপুট দেওয়ার পর 'Save' বাটনে ক্লিক করবেন সংরক্ষণ করার জন্য। তবে মনে রাখতে হবে, প্রতিটি প্রতিষ্ঠান সর্বোচ্চ দশটি কার্যাবলি যোগ করতে পারবেন।

এই কার্যাবলি ভবিষ্যৎ প্রয়োজনে সংযোজন/ পরির্বতন/বাতিল করা যাবে। সংরক্ষিত কার্যাবলির পাশে সম্পাদনা ও বাতিল করার বাটন দেওয়া আছে যা চিত্র নম্বর- ১০ এ দেখতে পাবেন। এছাড়া ইউজার কার্যাবলি পুনর্বিন্যাসও করতে পারবেন।

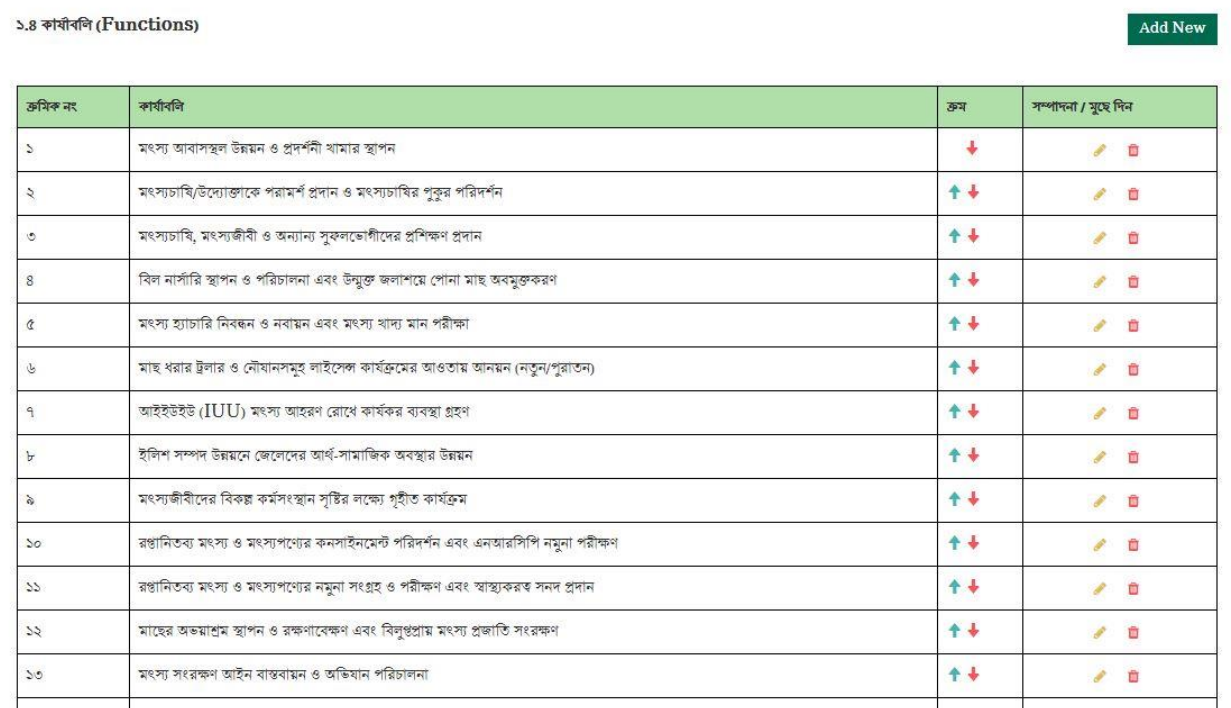

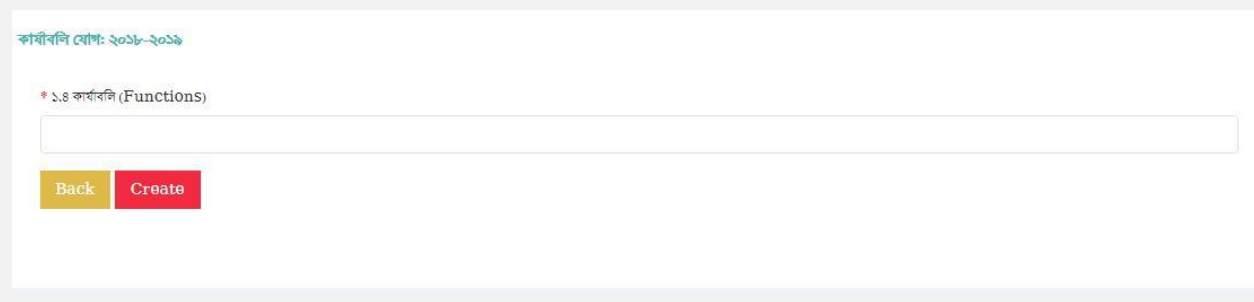

<span id="page-9-1"></span>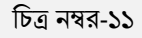

<span id="page-9-0"></span>৫.৩। হসকশন ২:

মন্ত্রণালয়/বিভাগের কর্যক্রমের ফলাফল/প্রভাব এই অংশটি নিয়েই সেকশন-২ গঠিত।

৫.৩.১। মন্ত্রনালয়ের/বিভাগের কার্যক্রমের চূড়ান্ত ফলাফল/প্রভাব( $\text{Outcome/Import})$ :

এই বিভাগে ইউজার মন্ত্রণালয়/বিভাগ বিভিন্ন কার্যক্রম বাস্তবায়নের মাধ্যমে যেসকল চূড়ান্ত ফলাফল/প্রভাব (Outcome/Impact) অর্জন করতে চায় সেগুলি সংযোজন করতে পারবেন।

- " Add New" এই বাটর্ন র্িক কর্র ব্যবহারকারী প্রর্িষ্ঠার্নর কার্ক্রি র্র্র ফলাফল সংর্র্াজন করর্ি পারর্বন (র্িত্র নম্বর-১৩)।
- "সম্পাদনা/মুছে দিন" এর দ্বিতীয় কলাম থেকে ব্যবহারকারী (+) বাটনে ক্লিক করে এই ফলাফলের বিপরীতে কর্মস্পাদন সূচক, এই ফলাফল প্রভাবিত করতে পারে এমন যৌথভাবে দায়ী প্রতিষ্ঠানের নাম, এর উপাত্তসূত্র, একক ও এককের মান সংযোজন করতে পারবেন (চিত্র নম্বর-১৪)।
- কর্মস্পাদন সূচক, একক ও এককের মানের ক্ষেত্রে লক্ষ্যমাত্রা ফিল্ডটি অবশ্যই পূরণীয়। লক্ষ্যমাত্রা বর্তমান বছরকে নির্দেশ কর্র।
- "সম্পাদনা/মুছে দিন" কলাম থেকে ব্যবহারকারী সংযোজিত তথ্য সম্পাদনা করতে পারবেন অথবা মুছে দিতে পারবেন (র্িত্র নম্বর-১২)।

আপনার অবস্থান : + বার্ষিক কর্মসম্পাদন চুক্তি প্রস্তুত > সেকশন ২ > চূড়ান্ত ফলাফল/প্রভাব ( $\text{Outcome/Import})$ 

সেকশন-২: মন্ত্ৰণালয়/বিভাগের বিভিন্ন কার্যক্রমের চূড়ান্ত ফলাফল/প্রভাব (Outcome/Impact) ২০১৮-২০১৯

#### নিৰ্বাৰিত লক্ষ্যমাত্ৰা অর্থনের ক্ষেত্রে যৌথভাবে श्लाक्ष्र (Projection) দায়িতপ্ৰাপ্ত মন্ত্ৰণালয়/ সম্পাদনা চূড়ান্ত উপাতসূত্ৰ সম্পাদনা তিতি বছর ক্ৰমিক क्लाक्न প্ৰকৃত অৰ্থন\* লক্ষ্যমাত্তা বিভাগ/ সংস্থাসমূহের  $[Source(5)]$ *।* गुरुष्<br>मिन চতান্ত ফলাফল/প্ৰতাৰ । মুছে  $477$  $(Outcomp/Import)$ पिल  $(Unit)$  $(9056 - 9059)$  $(3059 - 305b)$ of data<sub>1</sub>  $\overline{\mathfrak{a}}\overline{\mathfrak{b}}_{\lambda}^{\mathfrak{a}}$  $\Delta \rho_{\rm sh}$  $(502p - 502p)$  $(950 - 6050)$  $(3030 - 3033)$ নাম  $\backsim$ মাথাপিছু মাছ গ্ৰহণের মাথাপিছ  $8 - 1$  $0.00$ 60.00 60.00 60.00 60.00 ভূমি মন্ত্ৰণালয়, মৃৎস্য  $\bullet$ **P** পরিমাণ বৃদ্ধি পানিসম্পদ মন্ত্ৰণালয়, অধিদপ্তরীয় Ò. মাছ  $(3\overline{17})$ কৃষি মন্ত্ৰণালয়, উন্নয়ন গ্রহণের দিন) রিপোর্ট, ¢ পরিমাণ সহযোগী সংস্থা বিবিএস, বাংলাদেশ অৰ্থনৈতিক সমীক্ষা  $\boldsymbol{\kappa}$ মৎস্য ও মৎস্যজাত পণ্যের রপ্তানি মূল্যমান  $8252.52$ 8200.00 8800.00  $8b0.00$  $0000,000$ বাণিজ্য মন্ত্ৰণালয়, মৎস্য  $\circ$ Í রপ্তানির মাধ্যমে রপ্তানি আয় (কোটি রপ্তানি উন্নয়ন ব্যুরো, অধিদপ্তরীয় ā আয় বৃদ্ধি টাকা) ফ্ৰোজেন ফুড রিপোর্ট, ò এক্সপোর্টস বিবিএস, রপ্তানি

র্িত্র নম্বর-১২

চূড়ান্ত ফলাফল/প্ৰভাৰ (Output/Impact) যোগ কৰুন: ২০১৮-২০১৯

মন্ত্ৰণালয়ের/বিভাগ এর চূড়ান্ত ফলাফল/প্রভাব ( $\mathrm{Outcomp}(\mathrm{Impact})$  (বাংলা)

আপনার আছে ১,০০০ আপনার বর্ণনার জন্য অবশিষ্ট অক্ষর...

Save Back

Add New

মন্ত্রণালয়/বিভাগ পরবর্তিতে কোন একটি কৌশলগত উদ্দেশ্যর মান পরিবর্তন করলে, ঔ মন্ত্রণালয়/বিভাগ-কে সংশ্লিষ্ট কৌশলগত উদ্দেশ্যর সাথে জড়িত কর্মসম্পাদন সূচকের মানও পরিবর্তন করতে হবে। ব্যবহারকারীর সুবিধার জন্য সংশ্লিষ্ট কর্সিম্পাদন সূিকটি একটি পপআপ উইর্ন্ডার র্াের্র্ হদর্ির্য়্ হদওয়্া হর্ব (র্িত্র নম্বর-১৫.১)

করে ১০০ এর কম/বেশি হতে পারবে না। এই ১০০ মানের মধ্যে আবশ্যিক কৌশলগত উদ্দেশ্যের বিপরীতে ১৫ নির্ধারিত থাকবে।

এখানে ইউজার প্রতিষ্ঠানের কৌশলগত উদ্দেশ্যের মান সেট করবেন। 'কৌশলগত উদ্দেশ্যের মান' এই কলামে মান ইনপুট

দেওয়ার পর 'Save' বাটনে ক্লিক করবে সংরক্ষণ করার জন্য। এই মান আবশ্যিক কৌশলগত উদ্দেশ্যের মানের সঙ্গে সংযোজন

<span id="page-11-1"></span>

• পূর্ণাঙ্গ চিত্র ৫.৪.১। কৌশলগত উদ্দেশ্যসমূহঃ

সেকশন-৩ প্রতিষ্ঠানের কৌশলগত উদ্দেশ্য, কার্যক্রম, এবং কর্মসম্পাদন সূচক নিয়ে গঠিত। এতে চারটি অংশ আছেঃ

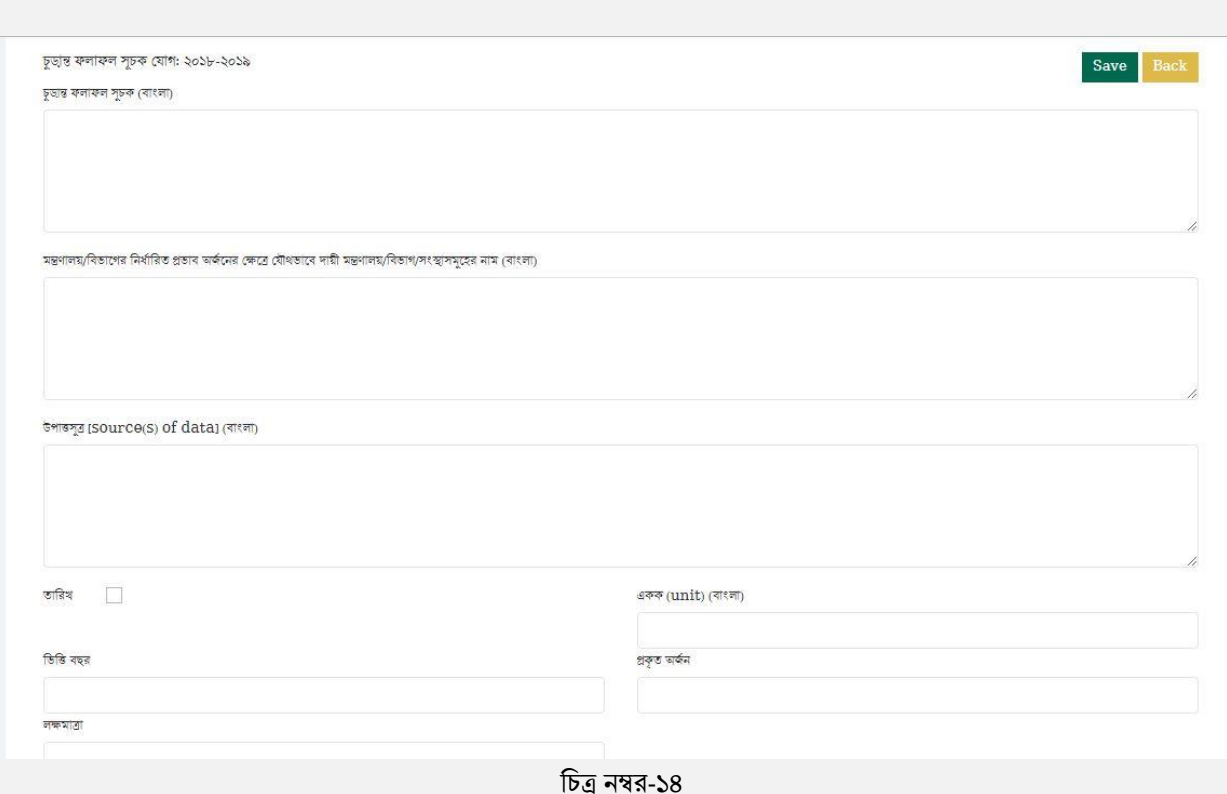

#### ৫.৪। হসকশন-৩

<span id="page-11-0"></span>হকৌশলগি উর্েশ্য

কর্সিম্পাদন সূিক

কার্ক্রি র্

৫.৪.২। কার্ক্রি র্াঃ

<span id="page-12-0"></span>এখানে ইউজারকে তার কৌশগত উদ্দেশ্যের বিপরীতে কার্যক্রম নির্ধারণ করতে হয়। প্রত্যেকটি উদ্দেশ্যের জন্য কমপক্ষে একটি কার্যক্রম সংযোজন করা বাধ্যতামূলক। তবে ইউজার চাইলে একাধিক কার্যক্রম সংযোজন করতে পারবেন।

র্িত্র নম্বর-১৫.১

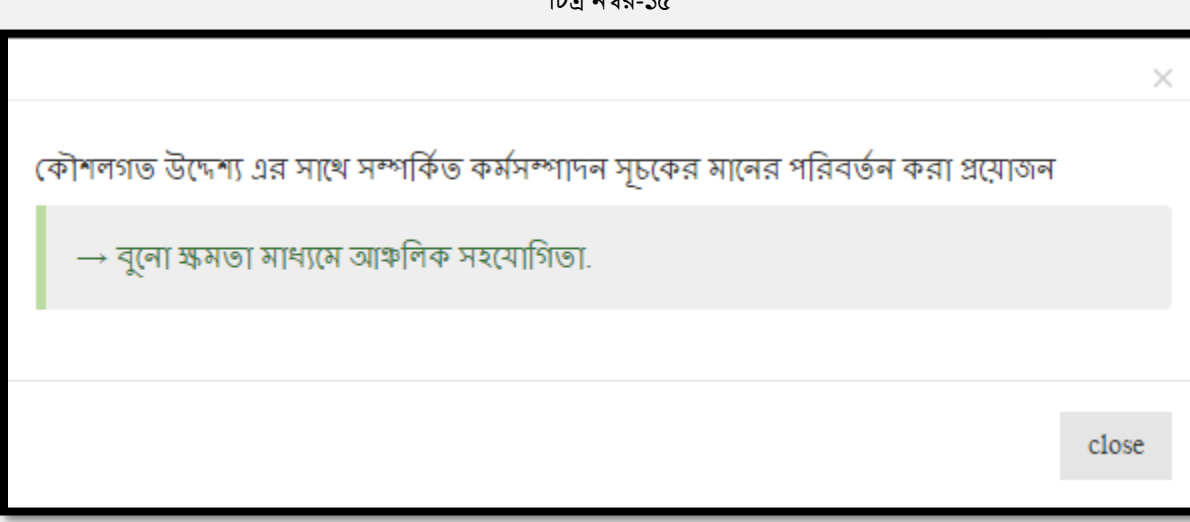

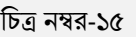

 $Save$ 

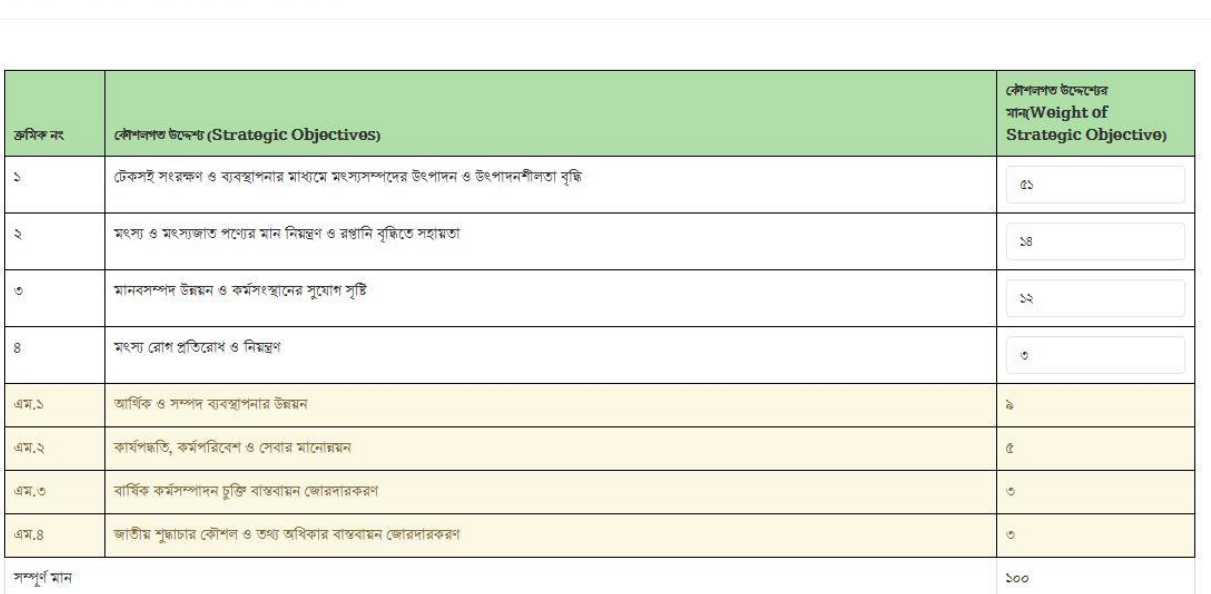

সেৰুশন-৩: বাৎসৱিক কৌশলগত উদ্যেশ্যের মান: ২০১৮-২০১৯

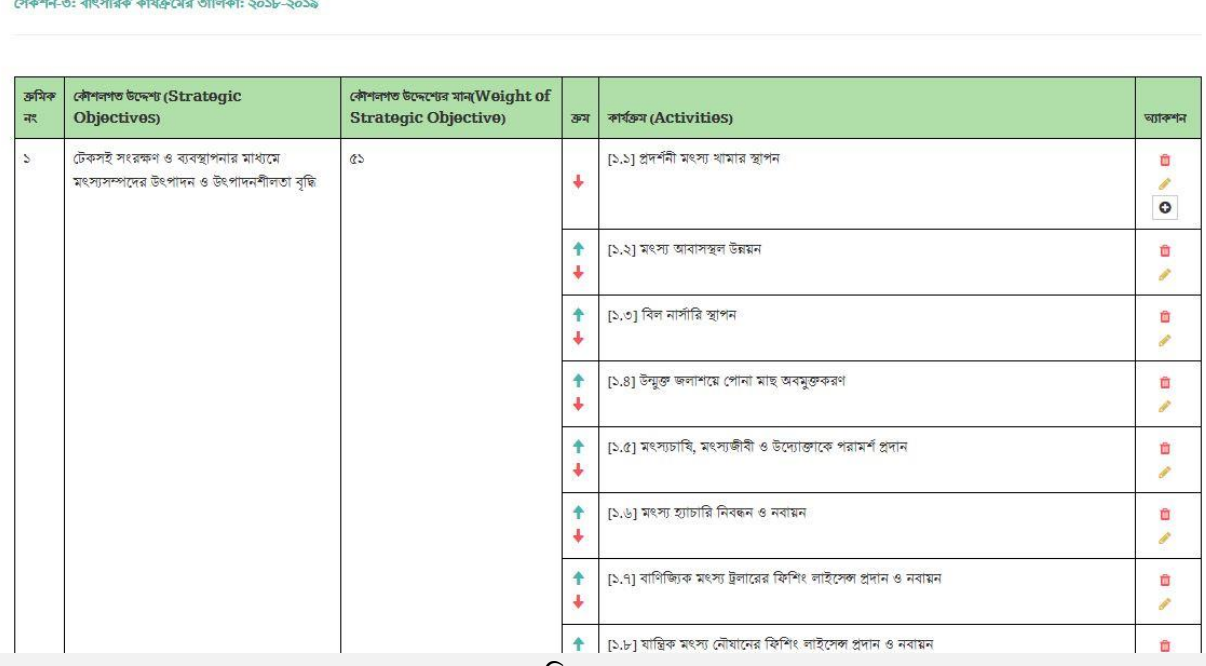

চিত্র নম্বর-১৬

- কার্যক্রম সংযোজন করার জন্য একশন কলামের (+) বাটনে ক্লিক করতে হবে। ক্লিক করলে চিত্র নম্বর-১৭ এর উইন্ডোটি আসর্ব।
- এই উইর্ন্ডার্ি ইউজারর্ক িার কার্ক্রি র্ ইনপুট র্দর্ি হর্ব।
- কার্যক্রম ইনপুট দেওয়ার পর  $\operatorname{Save}$ , বাটনে ক্লিক করতে হবে সেভ করার জন্য।
- ইউজার িার সংরর্ক্ষ্ি কার্ক্রি র্ িাইর্ল পরবর্ির্িি সম্পাদনা করর্ি পারর্বন।
- ইউজার তার সংরক্ষিত কার্যক্রম চাইলে মুছে ফেলতে পারবেন, যদি না ঔ কার্যক্রমের বিপরীতে কোন কর্মসম্পাদন সংর্র্াজন করা না থার্ক।
- ইউজার তার সংরক্ষিত কার্যক্রম পূনর্বিন্যাসও করতে পারবেন অর্ডারিং এর মাধ্যমে।

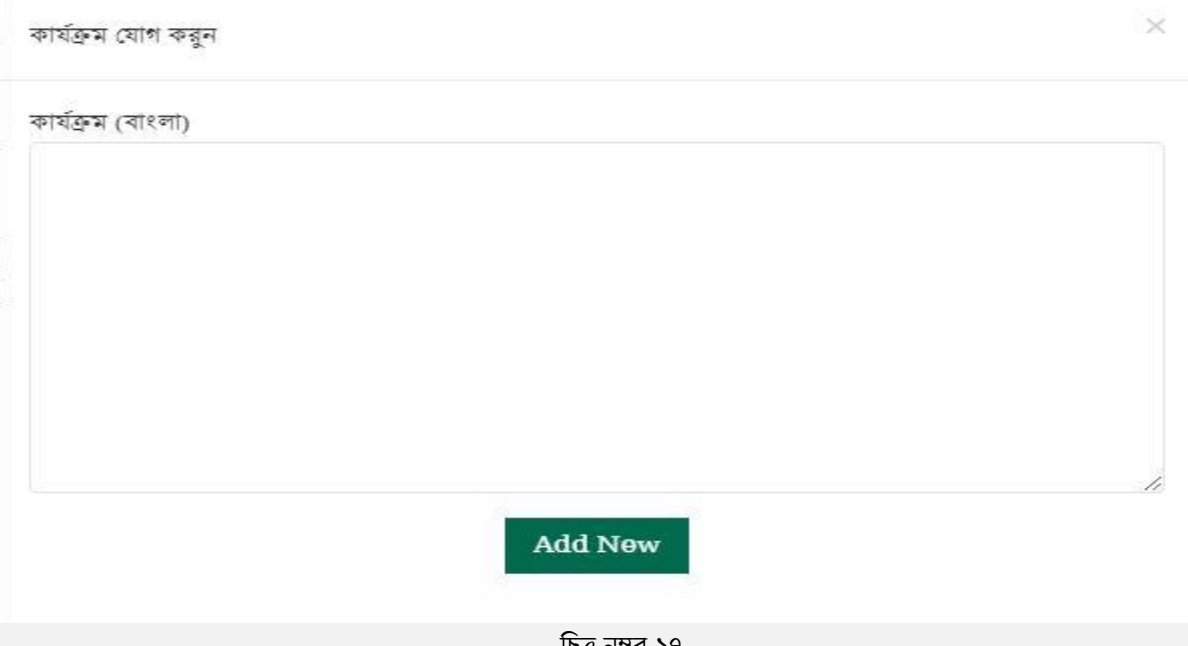

Page **14** of **31** র্িত্র নম্বর-১৭

# ৫.৪.৩। কর্মসম্পাদন সূচকঃ

<span id="page-14-0"></span>প্রত্যেকটি কার্যক্রম এর জন্য এক বা একাধিক কর্মসম্পাদন সূচক থাকতে পারে।

আপনার অবস্থান : → বার্ষিক কর্মসম্পাদন চুক্তি প্রত্যুত > সেকশন ৩ > কর্মসম্পাদন সূচক

সেৰুশন-৩: ৰুৰ্মসম্পাদন সূচকের তালিকা : ২০১৮-২০১৯

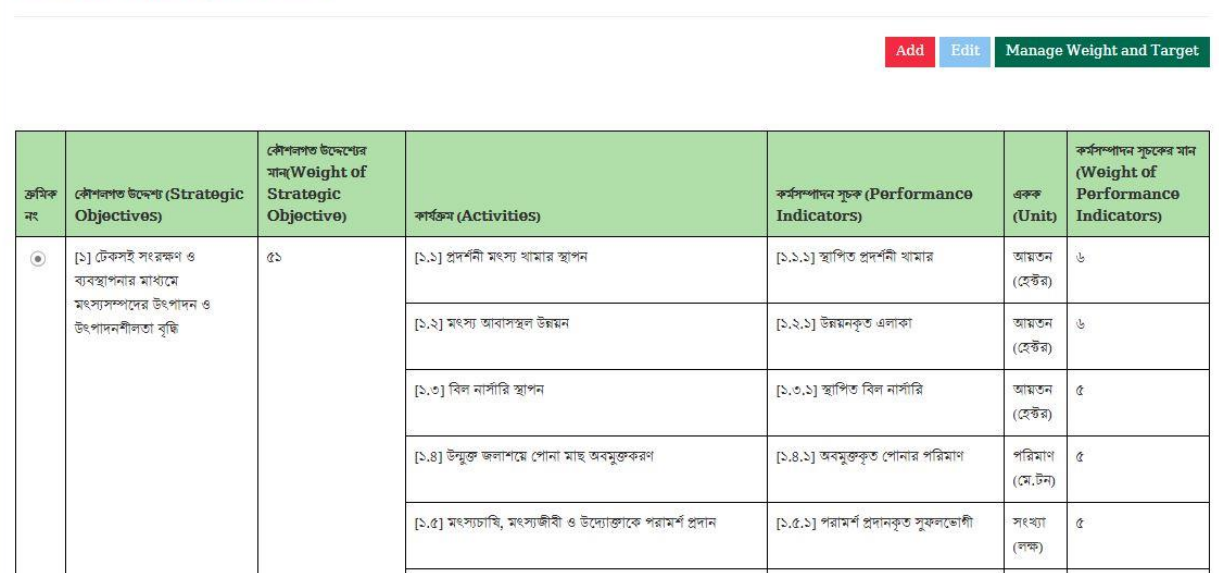

র্িত্র নম্বর-১৮

১. কর্মসম্পাদন সূচক সংযোজন করার জন্য ইউজারকে 'Add' বাটনে ক্লিক করতে হবে। ক্লিক করার পর যে উইন্ডোটি আসবে সেখানে ইউজার তার কর্মসম্পাদন সূচক সংযোজন করতে পারবেন 'Save' বাটনে ক্লিক করে (চিত্র নম্বর-১৯)।

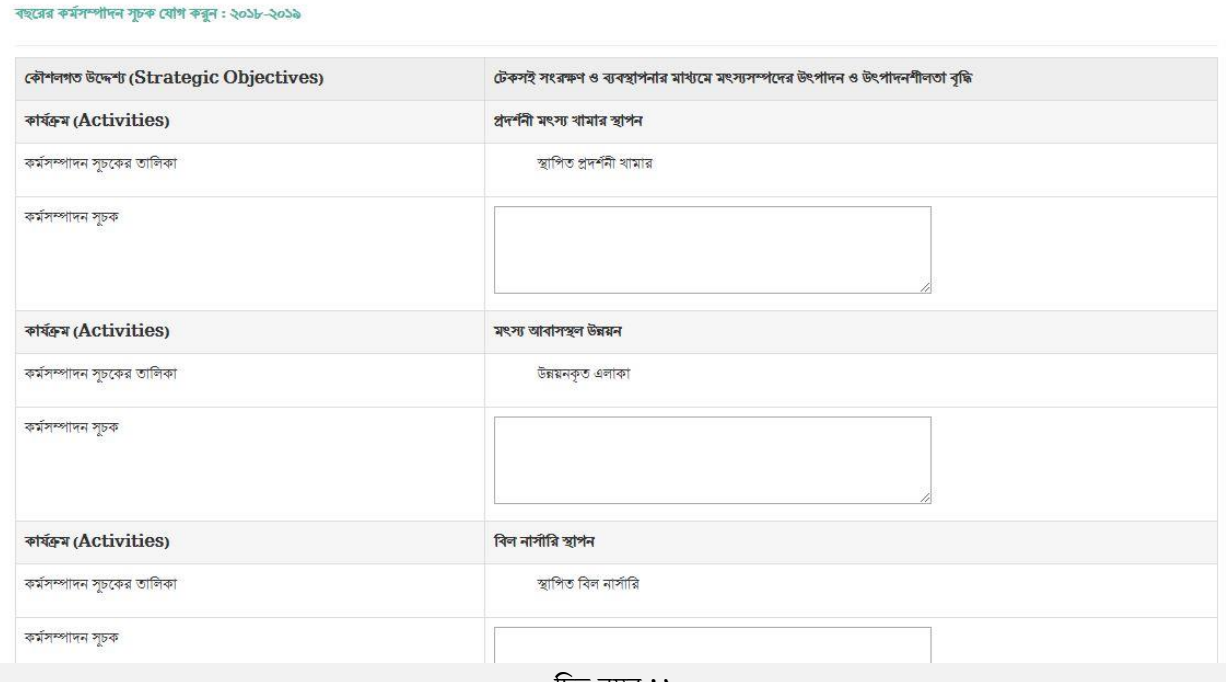

চিত্র নম্বর-১৯

২. ইউজার তার কর্মসম্পাদন সূচক পরিবর্তন করতে পারবেন 'Edit' বাটনে ক্লিক করে। এছাড়াও ইউজারকে তার কৌশলগত উদ্দেশ্যের মানের বিপরীতে কর্মসম্পাদন সূচকের মানও এখানেই সংযোজন করতে হবে। মান সংযোজন করার পর 'Update' বাটনে ক্লিক করলে সংরক্ষিত হয়ে যাবে। ইউজার চাইলে তার কর্মসম্পাদন সূচক বাতিল করতে পারবেন 'মুছে দিন' কলার্র্র বার্িল বর্ে র্িক কর্র (র্িত্র নম্বর-২০)।

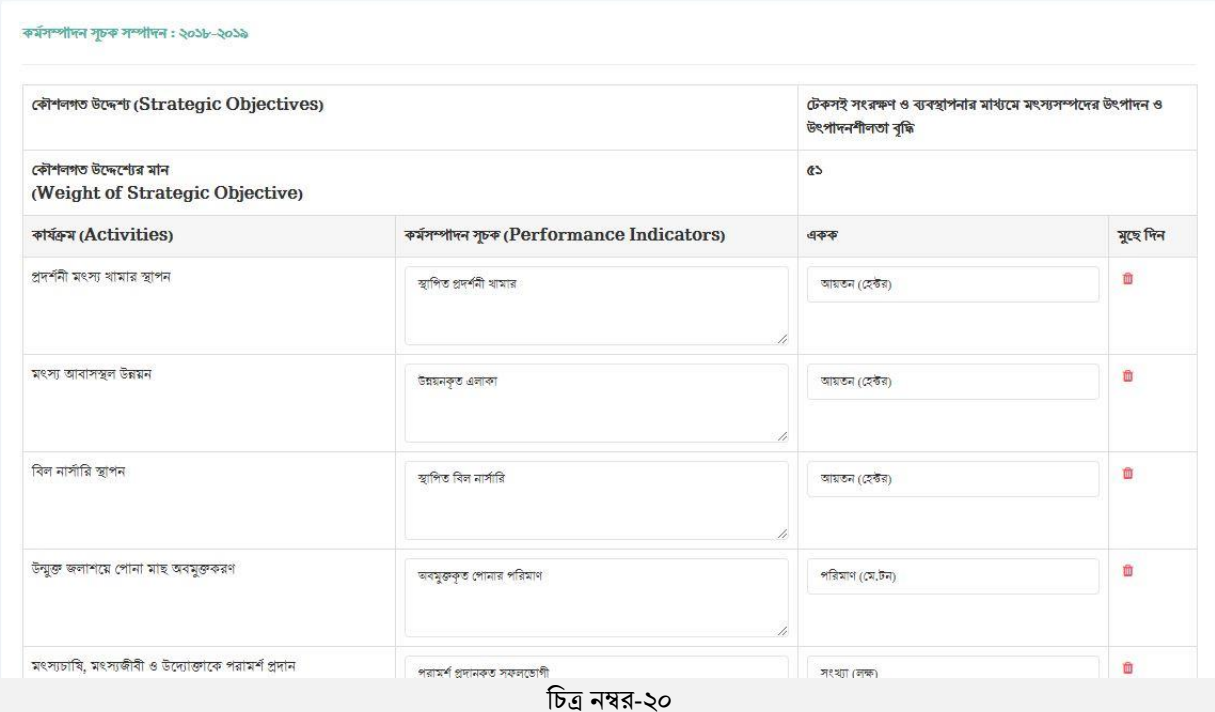

৩. ইউজার তার লক্ষ্যমাত্রা নির্ধারণ করতে পারবেন 'Manage Weight and Target' বাটনে ক্লিক করার মাধ্যমে। এই লিংকে ইউজার তার কর্মসম্পাদন সূচকের একক, মান ও লক্ষ্যমাত্রা নির্ধারণ করতে পারবেন। মান নির্ধারনের সময় একটি বিষয় মনে রাখতে হবে কর্মসম্পাদন সূচকের মান কৌশলগত উদ্দেশ্যের মানের ১০০% হতে হবে, এর কম/বেশি হতে পারবে না।

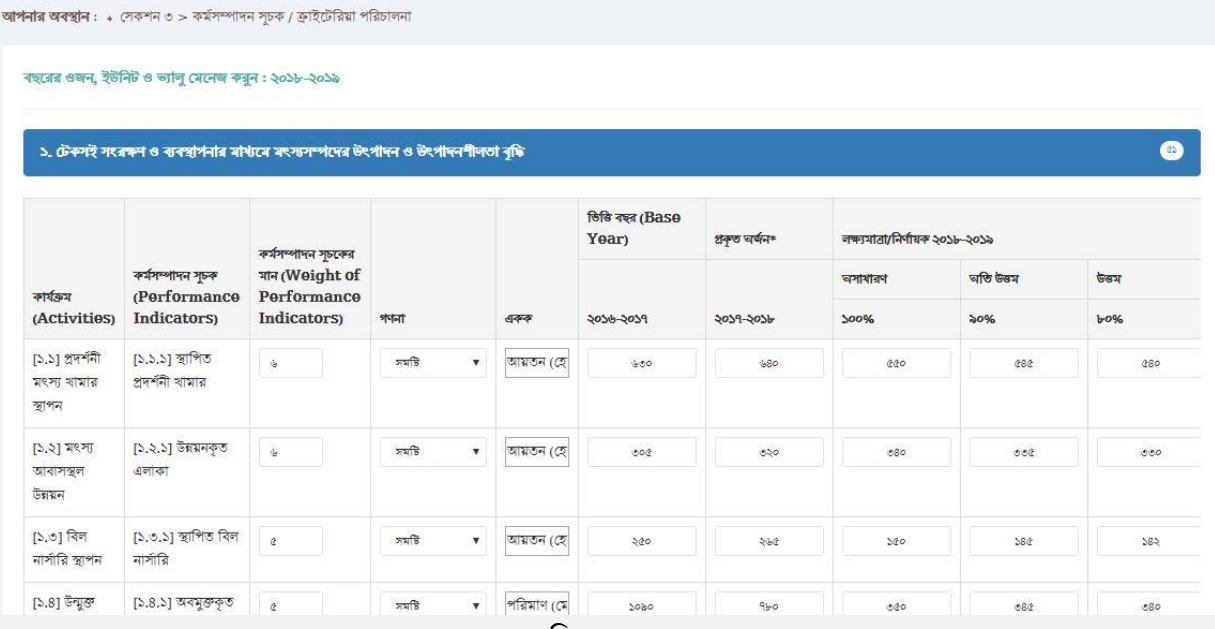

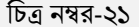

# ৫.৪.৪। পূর্নাঙ্গ চিত্র

# <span id="page-16-0"></span>পূর্নাঙ্গ চিত্র হল কর্মসম্পাদন সূচক ও লক্ষ্যমাত্রার একটা সমন্বিত রূপ।

**আপনার অবস্থান : →** বার্ষিক কর্মসম্পাদন চুক্তি প্রভুত > সেকশন ৩ > পূর্ণাঙ্গ চিত্র

লেৰুশন-৩: পূৰ্ণাঙ্গ চিত্ৰ : ২০১৮-২০১৯

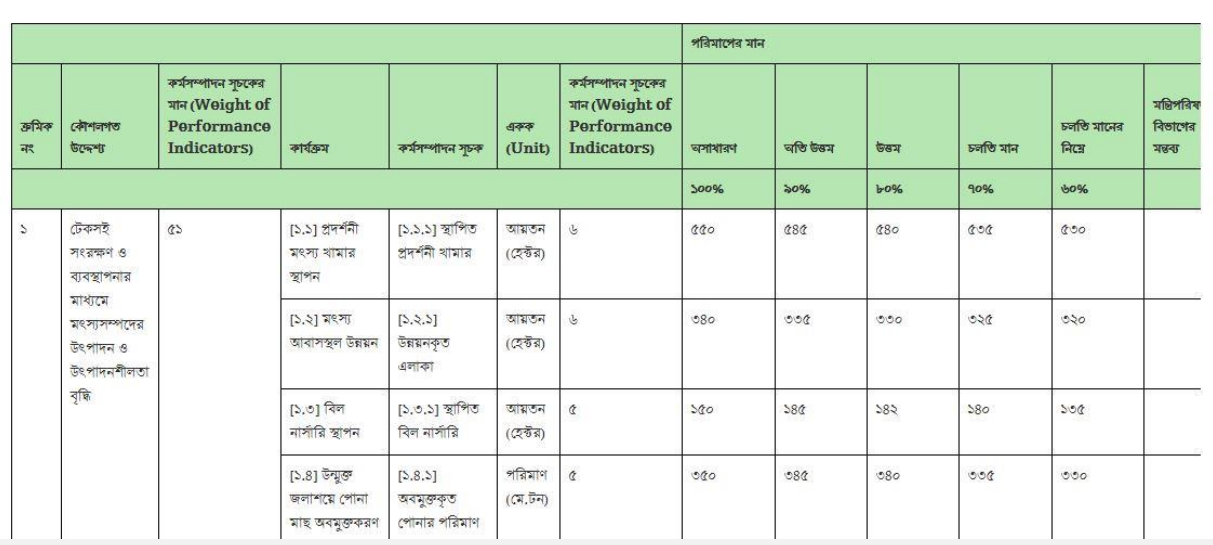

র্িত্র নম্বর-২২

#### <span id="page-16-1"></span>৫.৫। সংর্র্াজনীাঃ

সংর্র্াজনী ১ শব্দসংর্ক্ষ্প, কর্সিম্পাদন সূিকসমূহ, বাস্তবায়্নকারী দপ্তর/সংস্থাসমূহ এবং পর্রর্াপ পদ্ধর্ি এবং কর্মসম্পাদন লক্ষ্যমাত্রা অর্জনের ক্ষেত্রে অন্যান্য মন্ত্রণালয়/ বিভাগের উপর নির্ভরশীলতা এই তিনটি সেকশন নিয়ে সংযোজনী হসকশনটি গঠিি। সংর্র্াজনী-এর র্িনটি অংর্শর বনণিা র্নম্নরূপাঃ

#### ৫.৫.১। সংর্র্াজনী ১ শব্দসংর্ক্ষ্পাঃ

এখানে সংযোজনী এর শব্দসংক্ষেপ(Acronyms) ও তার বর্নণা দেখতে পারবেন।

- <span id="page-16-2"></span> $\circ$  'Add New বাটনে ক্লিক করে ইউজার তার 'শব্দসংক্ষেপ ও এর বর্নণা সংরক্ষন করতে পারবেন (চিত্র নম্বর- $38)$
- $\circ$ ঁ ইউজার তার সুবিধামত শব্দসংক্ষেপ ও তার বর্নণা পরিবর্তন করতে পারবেনবাটনে ক্লিক 'মুছে দিন/সম্পাদনা' কর্র।
- $\circ$  এই শব্দসংক্ষেপ ও তার বর্নণাসমূহ বাতিল যোগ্য।

#### সংযোজনী ১: শব্দসংক্ষেপ (Acronyms): ২০১৮-২০১৯

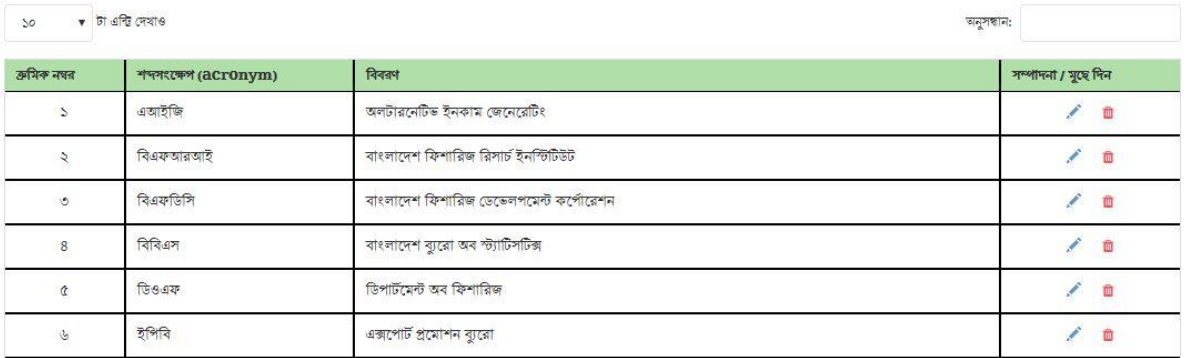

র্িত্র নম্বর-২৩

#### <mark>আপনার অবস্থান</mark> : <sub>\*</sub> সংযোজনী > শব্দসংক্ষেপ > যোগ

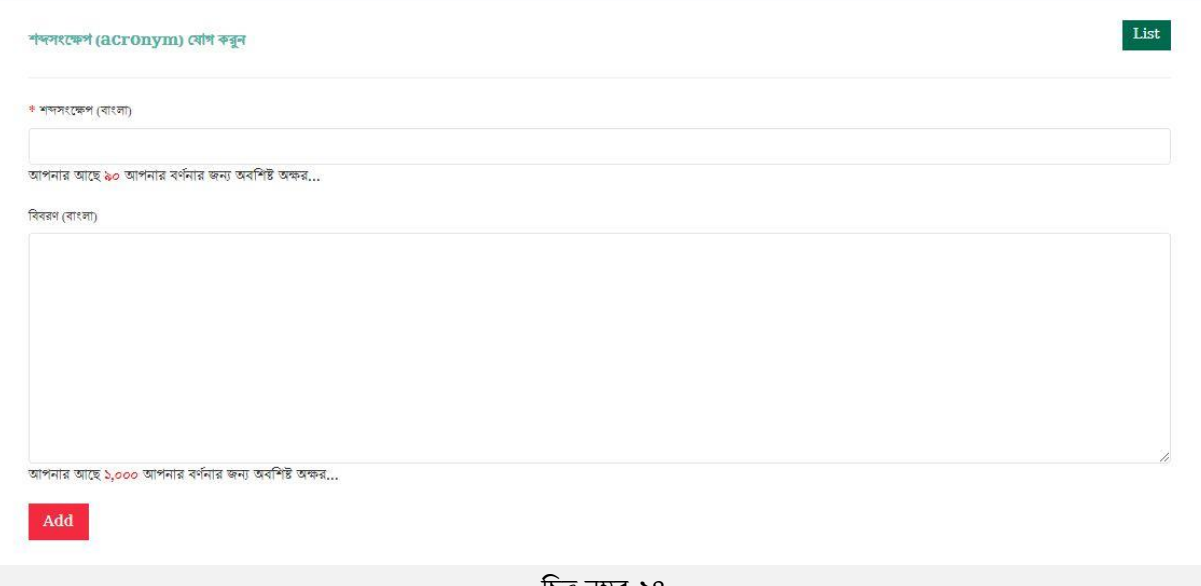

র্িত্র নম্বর-২৪

#### ৫.৫.২। সংর্র্াজনী ২

কর্মসম্পাদন সূচকসমূহ, বাস্তবায়নকারী দপ্তর/সংস্থাসমূহ এবং পরিমাপ পদ্ধতিঃ

এখানে ইউজারের কর্যক্রম ও কর্মসম্পাদন সূচকের বিবরণ, বাস্তবায়নকারী দপ্তর/সংস্থা, পরিমাপ পদ্ধতি এবং উপাত্তসূত্র নির্ধারণ করতে পারবে এবং যদি কোন মন্তব্য থাকে তা লিখতে পারবেন।

- <span id="page-17-0"></span> $\circ$  কর্যক্রম ও কর্মসম্পাদন সূচকে বিপরীতে অন্যান্য তথ্যসমূহ যোগ করার জন্য 'সম্পাদনা/মুছে দিন' কলামের এডিট বাটনে ক্লিক করতে হবে। ক্লিক করার পর ২৫ নম্বর চিত্রের উইন্ডোটি দেখতে পারবেন।
- o এই উইর্ন্ডার্ি কর্সিম্পাদন সূির্কর র্ববরণ, বাস্তবায়্নকারী দপ্তর/সংস্থা, পর্রর্াপ পদ্ধর্ি এবং উপাত্তসূত্র অবশ্যই পূরণ করতে হবে এবং যদি কোন মন্তব্য থাকে তাও ইনপুট দিতে পারবেন ( চিত্র নম্বর-২৬)।
- $\,\circ\,$  এই কর্মসম্পাদন সূচকের বিপরীতে বর্নণা ও পদ্ধতিসমূহ বাতিল করতে চাইলে 'মুছে দিন' বাটনে ক্লিক করতে হর্ব।

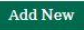

#### সংযোজনী ২: কৰ্মসম্পাদন সূচকসমূহ, বাস্তবায়নকারী মন্ত্রণালয়/বিভাগ/সংস্থা এবং পরিমাপ পদ্ধতি-এর বিবরণ ২০১৮-২০১৯

#### $\blacklozenge$ Multiple Add

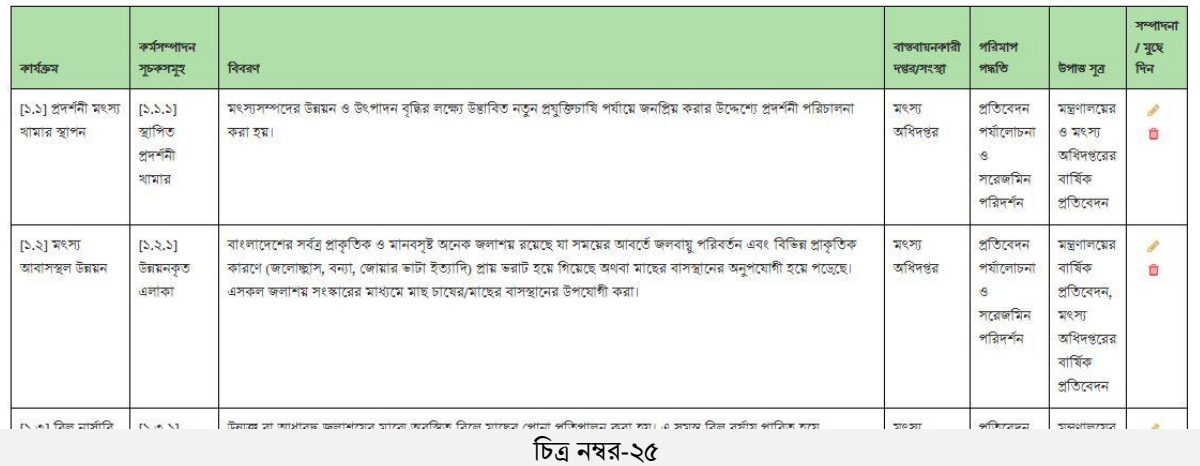

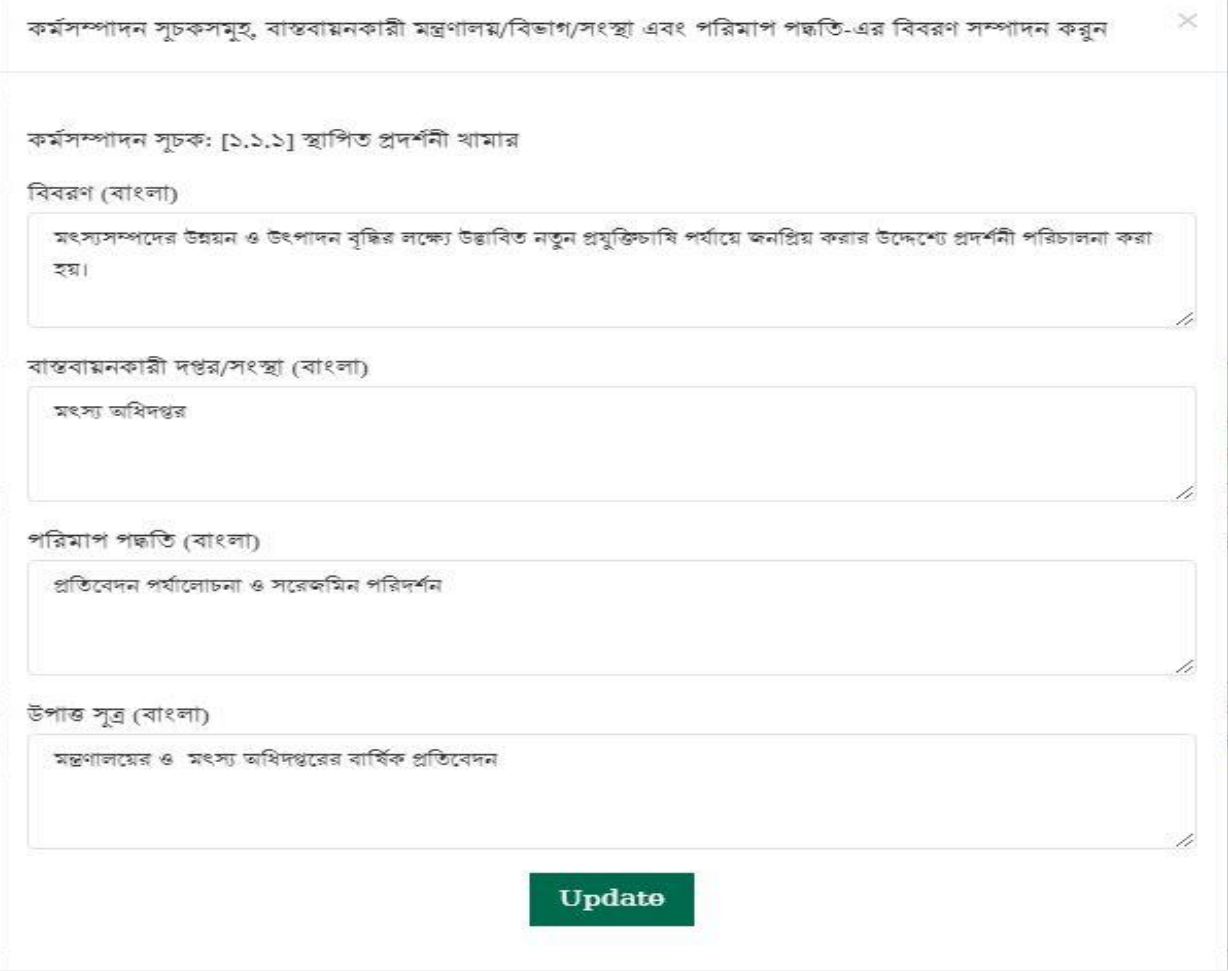

#### ৫.৫.৩। সংর্র্াজনী ৩:

<span id="page-19-0"></span>কর্মসম্পাদন লক্ষ্যমাত্রা অর্জনের ক্ষেত্রে অন্যান্য মন্ত্রণালয়/ বিভাগের উপর নির্ভরশীলতাঃ

ইউজার এখানে কর্মসম্পাদন লক্ষ্যমাত্রা অর্জনের ক্ষেত্রে অন্যান্য মন্ত্রণালয়/ বিভাগ এবং এর উপর নির্ভরশীলতার র্বষয়্গুর্ল সংর্র্াজন করর্ি পারর্বন।

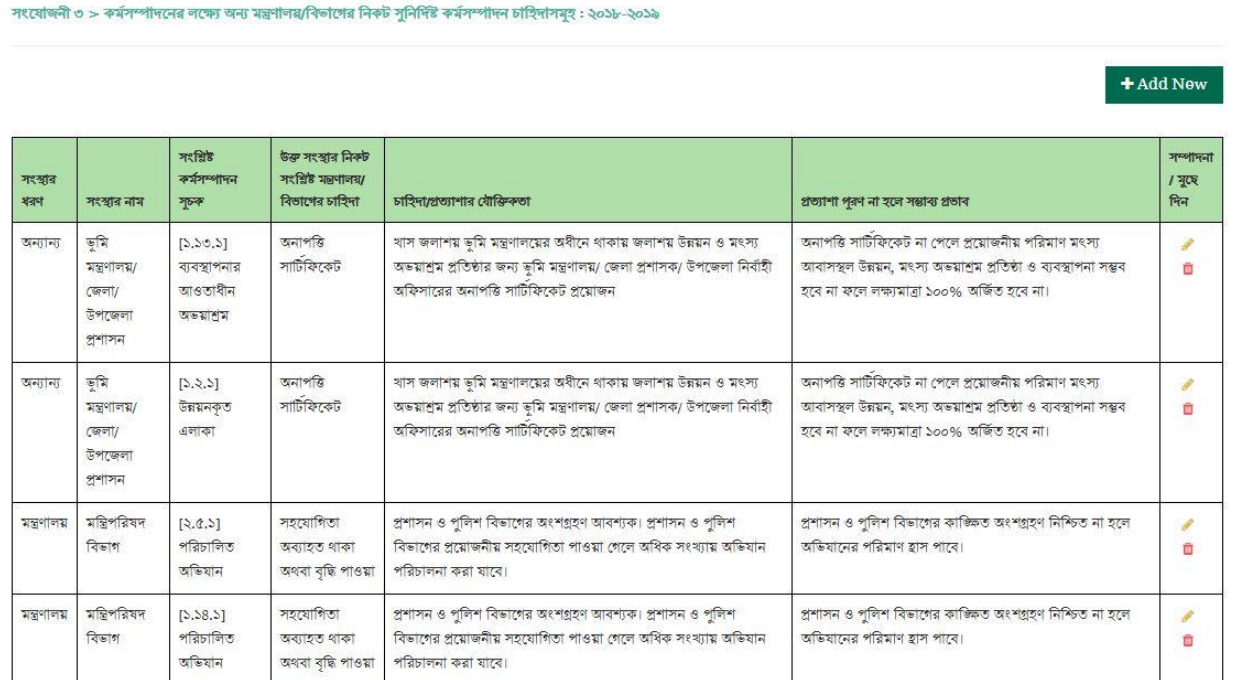

আপনাৰ অৰক্ষান · ৷ সংযোজনী – অন্যান্য মন্ত্ৰণালয় থেকে প্ৰযোজনীয়তা যোগ

- o Add New এই বাটর্ন র্িক কর্র ইউজার 'কর্সিম্পাদন লক্ষ্যর্াত্রা অজর্িনর হক্ষ্র্ত্র অন্যান্য মন্ত্রণালয়েরবিভাগের/ উপর নির্ভরশীলতার জন্য কর্মসম্পাদন সূচক নির্ধারণ করতে পারবেন। পাশাপাশি এর কি সহায়তা প্রয়োজন এর ,যৌক্তিকতা এবং এই সহায়তা না পেলে কি ঘটবে তা সংযুক্ত করতে পারবেন। ইউজারকে একটি বিষয় মনে রাখতে হবে, সংস্থার ধরন যদি 'অন্যান্য' নির্বাচন করেন তবে প্রতিষ্ঠানের নাম লিখে ইনপুট র্দর্ি হর্ব (র্িত্র নম্বর- ২৮.১)।
- $\,\circ\,$  সংযোজনী ৩ এ প্রতিষ্ঠান অন্য যে মন্ত্রণালয়/বিভাগের উপর নির্ভরশীলতা সংযোজন করবেন, সেই মন্ত্রণালয়/বিভাগের হোম পেজে এই প্রতিষ্ঠানের নাম ও সংশ্লিষ্ট কর্মসম্পাদন সূচক নোটিফিকেশন আকারে দেখাৰে।

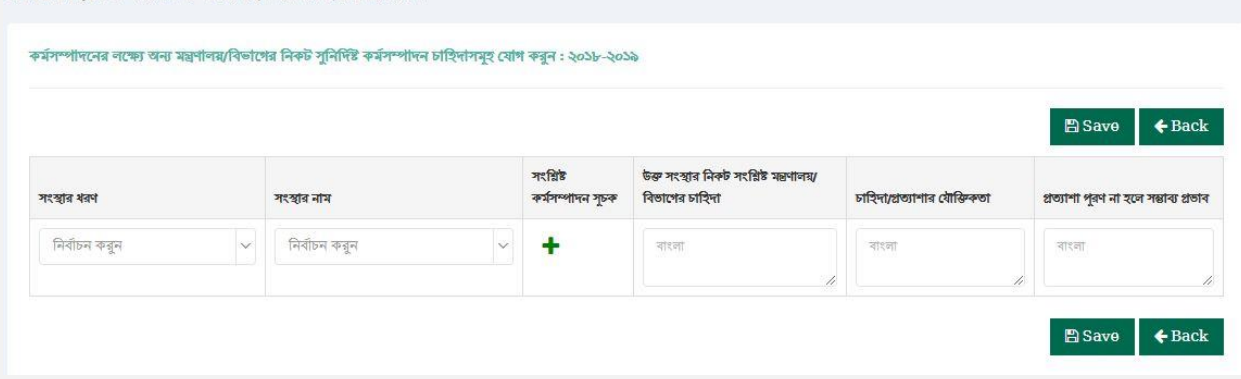

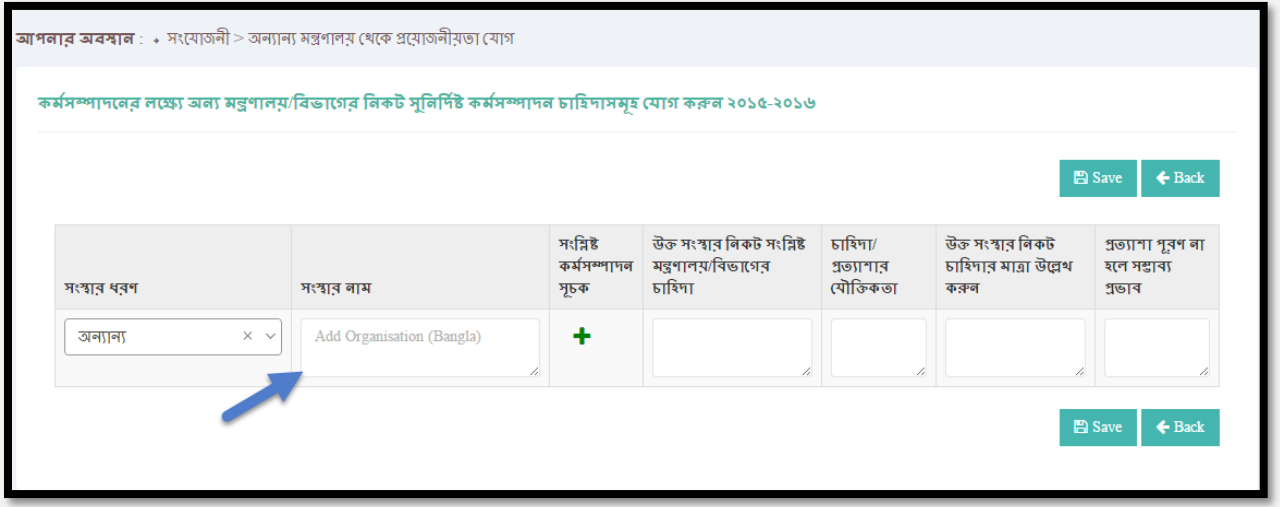

র্িত্র নম্বর -২৮.১

 $\circ$  নতুন কর্মসম্পাদন সূচক সংযোজন করার জন্য  $\operatorname{Add}$   ${\rm New}$  লিংকের সংশ্লিষ্ট কর্মসম্পাদন সূচক কলামের (+) বাটনে ক্লিক করতে হবে। ক্লিক করার পর ২৯ নম্বর চিত্রটি দেখা যাবে। এই উইন্ডো থেকে সূচক সিলেক্ট করতে পারর্বন।

|              |                                                                                  |     |                                                                  | Select                                               | Close                                                                     |                       |
|--------------|----------------------------------------------------------------------------------|-----|------------------------------------------------------------------|------------------------------------------------------|---------------------------------------------------------------------------|-----------------------|
| ক্ৰমিক<br>고인 | কৌশলগত উদ্দেশ্য(Stratogic Objective)                                             | মান | কাৰ্যক্ৰম                                                        | কৰ্মসম্পাদন সূচক                                     | 477                                                                       | মান                   |
| S.           | টেকসই সংরক্ষণ ও ব্যবস্থাপনার মাধ্যমে<br>মৎস্যসম্পদের উৎপাদন ও উৎপাদনশীলতা বৃদ্ধি | 51  | [১,১] প্রদর্শনী মৎস্য থামার স্থাপন                               | [১.১.১] স্থাপিত প্ৰদৰ্শনী<br>খামার                   | আয়তন<br>(হেক্টর)                                                         | $\tilde{\mathcal{C}}$ |
|              |                                                                                  |     | [১,২] মৎস্য আবাসস্থল উন্নয়ন                                     | [১.২.১] উন্নয়নকৃত এলাকা                             | আয়তন<br>$(\overline{Q} \overline{\mathfrak{A}} \overline{\mathfrak{A}})$ | بالی                  |
|              |                                                                                  |     | [১.৩] বিল নার্সারি স্থাপন                                        | ∏া১.৩.১] স্থাপিত বিল<br>নাসারি                       | আয়তন<br>(হেক্টর)                                                         | $\alpha$              |
|              |                                                                                  |     | [১,৪] উন্মুক্ত জলাশয়ে পোনা মাছ অবমুক্তকরণ                       | [ [১.৪.১] অবমুক্তকৃত<br>পোনার পরিমাণ                 | পরিমাণ<br>$(\overline{(\mathbb{A}}, \overline{\mathbb{B}}))$              | $\alpha$              |
|              |                                                                                  |     | [১.৫] মৎস্যচাষি, মৎস্যজীবী ও উদ্যোক্তাকে<br>পরামর্শ প্রদান       | $[5.6.5]$ পরামর্শ প্রদানকৃত<br>সুফলভোগী              | সংখ্যা<br>$(\overline{a }\overline{m})$                                   | ¢                     |
|              |                                                                                  |     | [১.৬] মৎস্য হ্যাচারি নিবন্ধন ও নবায়ন                            | [ [১,৬,১] নিবন্ধনকৃত ও<br>নবায়নকৃত হ্যাচারি         | সংখ্যা                                                                    | ৩                     |
|              |                                                                                  |     | [১,৭] বাণিজ্যিক মৎস্য ট্রলারের ফিশিং লাইসেন্স<br>প্ৰদান ও নবায়ন | [১.৭.১] প্ৰদান/ নৰায়নকৃত<br>ট্রলারের ফিশিং লাইসেন্স | সংখ্যা                                                                    | ٣                     |
|              |                                                                                  |     | [১,৮] যান্ত্রিক মৎস্য নৌযানের ফিশিং লাইসেন্স<br>পদান ও নবায়ন    | [১.৮.১] প্ৰদান/ নৰায়নকৃত<br>টোয়াফোর ফিশিং লাইসেন্স | সংখ্যা                                                                    | O.                    |

র্িত্র নম্বর-২৯

<span id="page-21-0"></span>৬। অগ্রগর্িাঃ

ইউজারের সারা মাসের ও বছরের অর্জন এখানে ইনপুট দিতেপারবেন।

# <span id="page-21-1"></span>৬.১। মাসিক অৰ্জনঃ

এখানে ব্যবহারকারী তার চলতি মাসের অর্জন একক অনুযায়ী ইনপুট দিতে পারবেন। ইনপুট দেওয়ার পর 'Save' বাটনে র্ক্লিক করতে হবে। জুলাই থেকে ডিসেম্বর মাসের ইনপুটকৃত মানের যোগফল মধ্যমেয়াদী অর্জনের কলামে ও জানুয়ারি থেকে জুন মাসের মান চূড়ান্ত অর্জনের কলামের দেখাবে। এছাড়াও অর্জনের কলামে সারামাসের যোগফল দেখাবে।

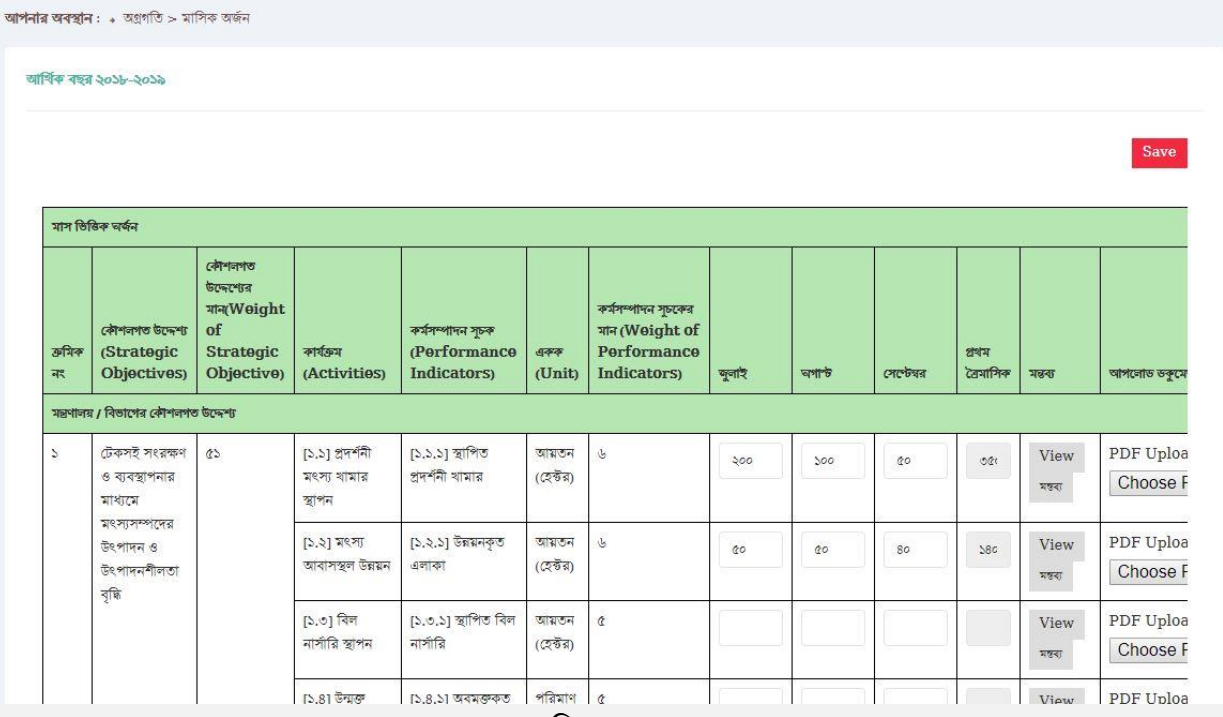

র্িত্র নম্বর-৩০

#### <span id="page-21-2"></span>৬.২। এপিএ অর্জন দাখিলঃ

এই পর্যায়ে ইউজার তার চলমান ব্রৈমাসিক অর্জন নির্বাচন করে দাখিল করবেন। ৪র্থ ত্রৈমাসিক দাখিলের পরে চূড়ান্ত দাখিল করর্ি হর্ব।

# ফরমেটেই দেখা যাবে।

এখানে ইউজার তার সারা বছরের কর্মসম্পাদন মূল্যায়ন প্রতিবেদন আকারে দেখতে পারবেন।এটাও এক্সেল ও পিডিএফ এই দুই

# <span id="page-22-2"></span>৭.২। বার্ষকি মূল্যায়্নাঃ

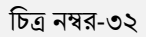

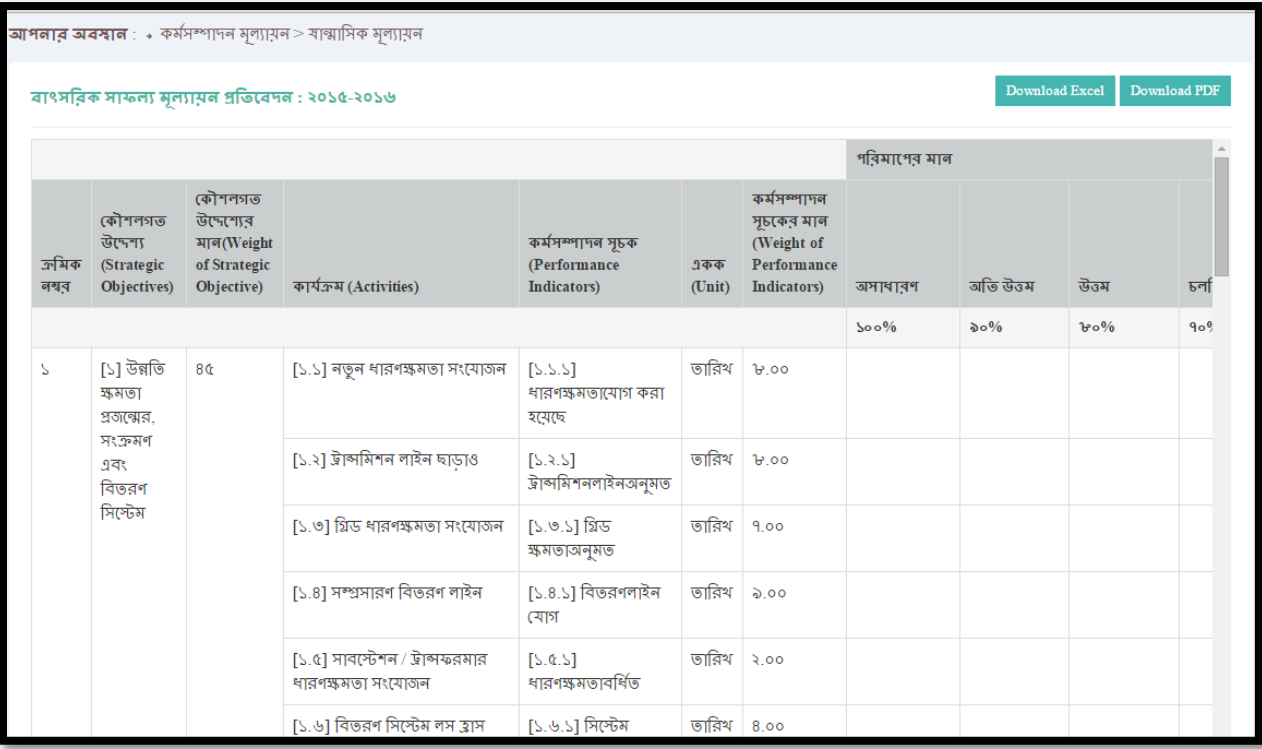

<span id="page-22-0"></span>এখানে ইউজার তার বছরের মার্ঝের কর্মসম্পাদন মূল্যায়ন দেখতে পারবেন। এটা এক্সেল ও পিডিএফ এই দুই ফরমেটেই দেখা যাবে।

# <span id="page-22-1"></span>৭.১। ষান্মার্সক মূল্যায়্নাঃ

# ৭। কর্সিম্পাদন মূল্যায়্নাঃ

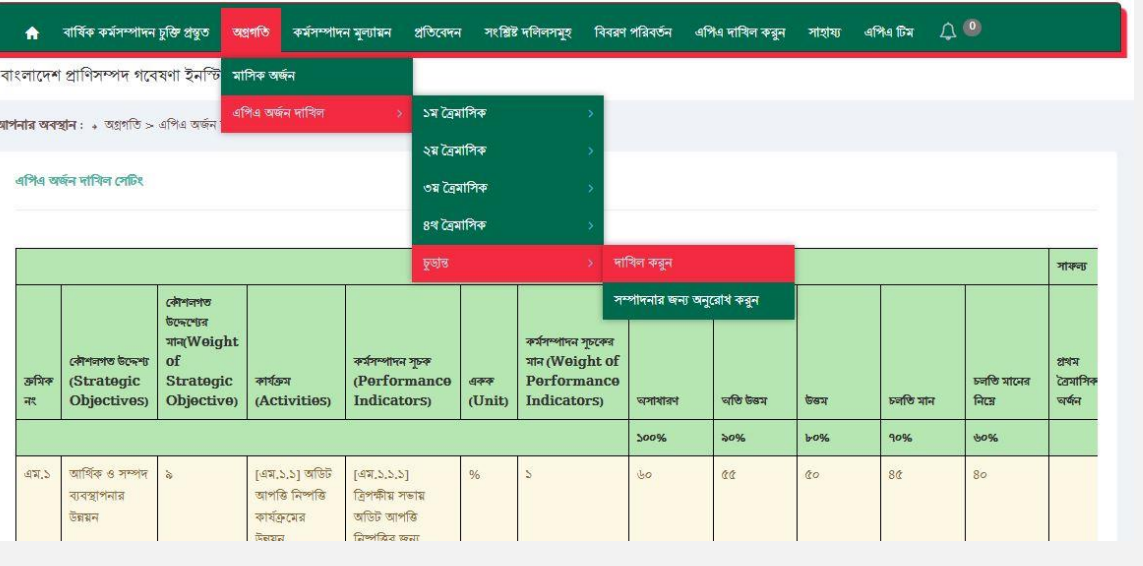

এখানে অর্থবছরের মানদন্ডের প্রতিবেদন দেখতে পারবেন শতকরা হারে।

#### <span id="page-23-1"></span>৮.১। মানদন্ড অৰ্জনঃ

- বত্রর্ার্সক অজিন প্রর্ির্বদন

- র্ার্সক অজনি প্রর্ির্বদন
- র্বিাগ অনুসার্র এর্পএ প্রর্ির্বদন
- সম্পূর্ণ এপিএ দেখন
- ষাণ্মার্সক অজনি
- র্ানদন্ড অজনি

#### হলাঃ

এখান থেকে ইউজার কিছু প্রয়োজনীয় প্রতিবেদন সংরক্ষণ করতে পারবেন। এই মেন্যুর মধ্যে যে প্রতিবেদনগুলো দেখা যাবে সেগুলো

#### <span id="page-23-0"></span>৮। প্রর্ির্বদনাঃ

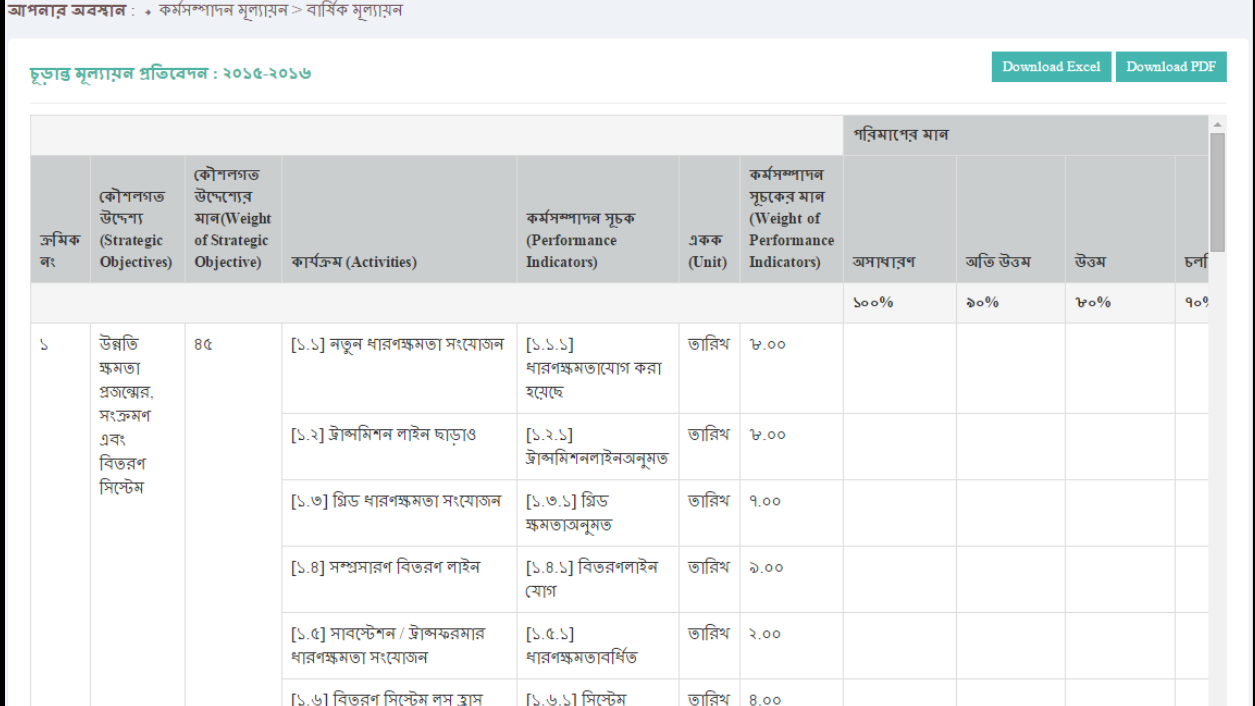

# <span id="page-24-1"></span>৮.৩। সম্পূর্ণ এপিএ দেখুনঃ

# র্িত্র নম্বর-৩৫

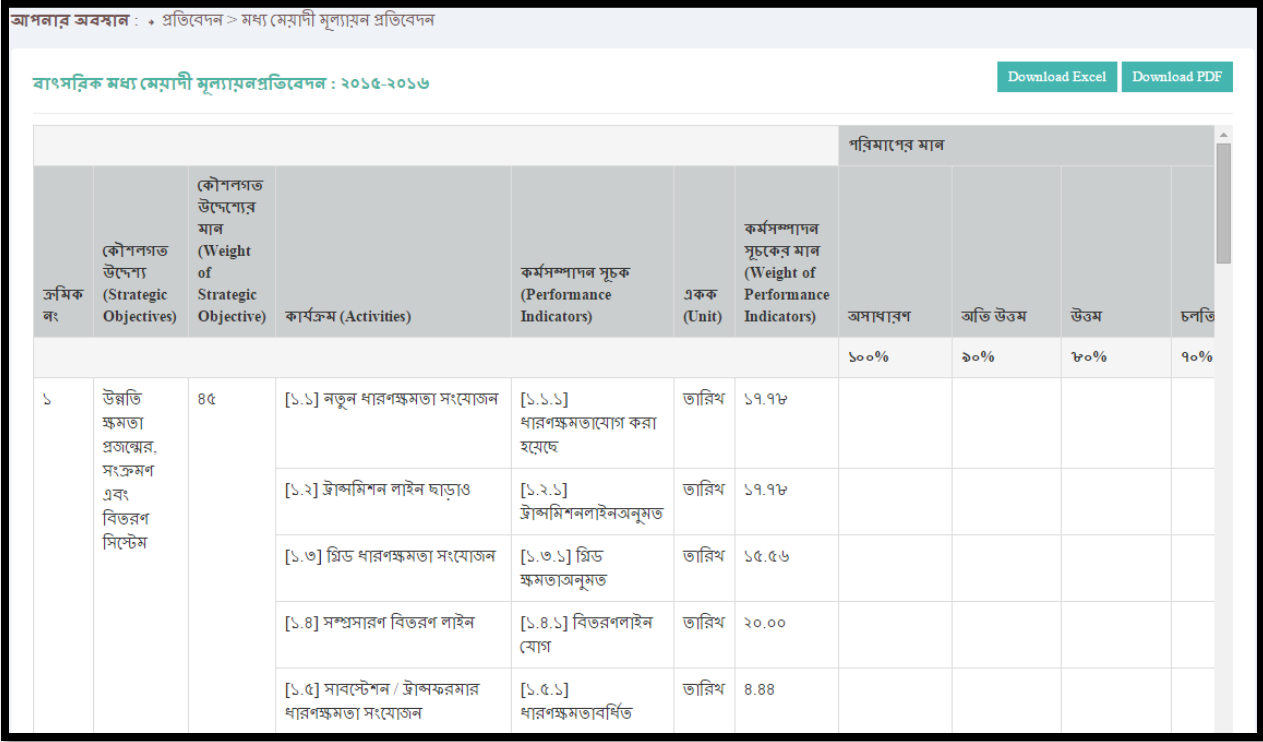

এখানে ইউজার বছর নির্বাচন করার মাধ্যমে তার মধ্যমেয়াদী অর্জন এক্সেল ও পিডিএফ আকারে দেখতে পারবেন।

### <span id="page-24-0"></span>৮.২। ষাণ্মাসিক অৰ্জনঃ

# চিত্র নম্বর-৩৪

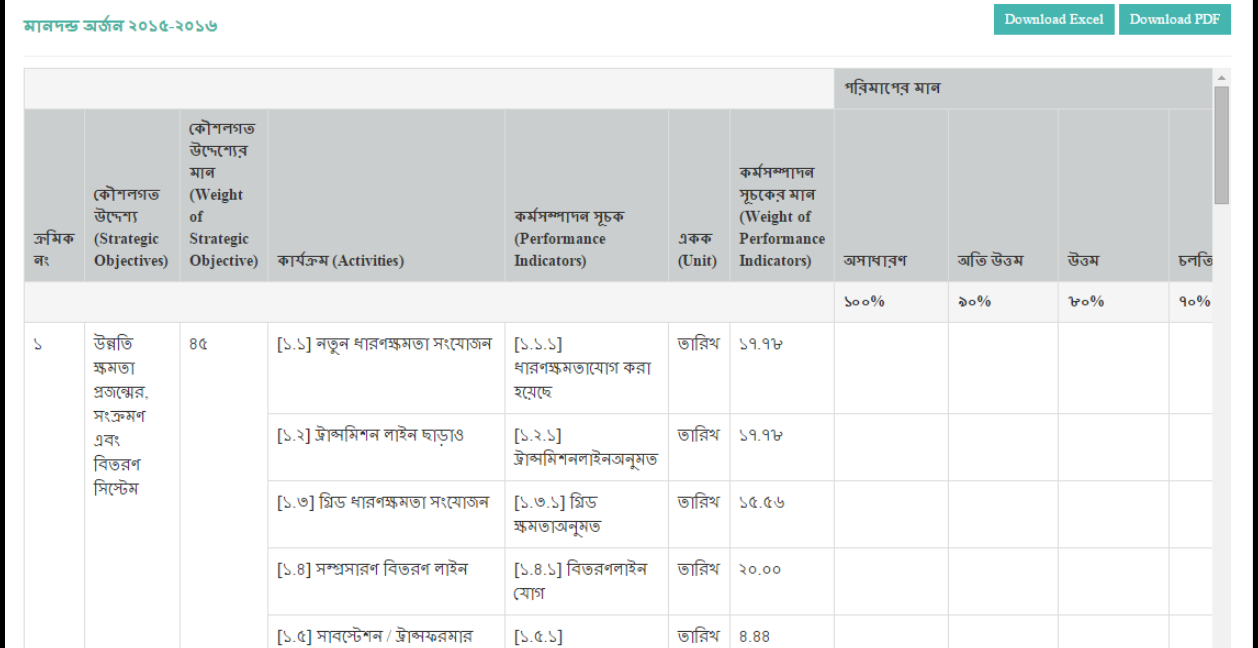

এখানে যে কোন অর্থ বছরের সবগুলো বিভাগের প্রতিবেদন একসাথে দেখতে পারবেন এবং প্রতিবেদন পিডিএফ আকারে সংরক্ষণ করতে

পারর্বন।

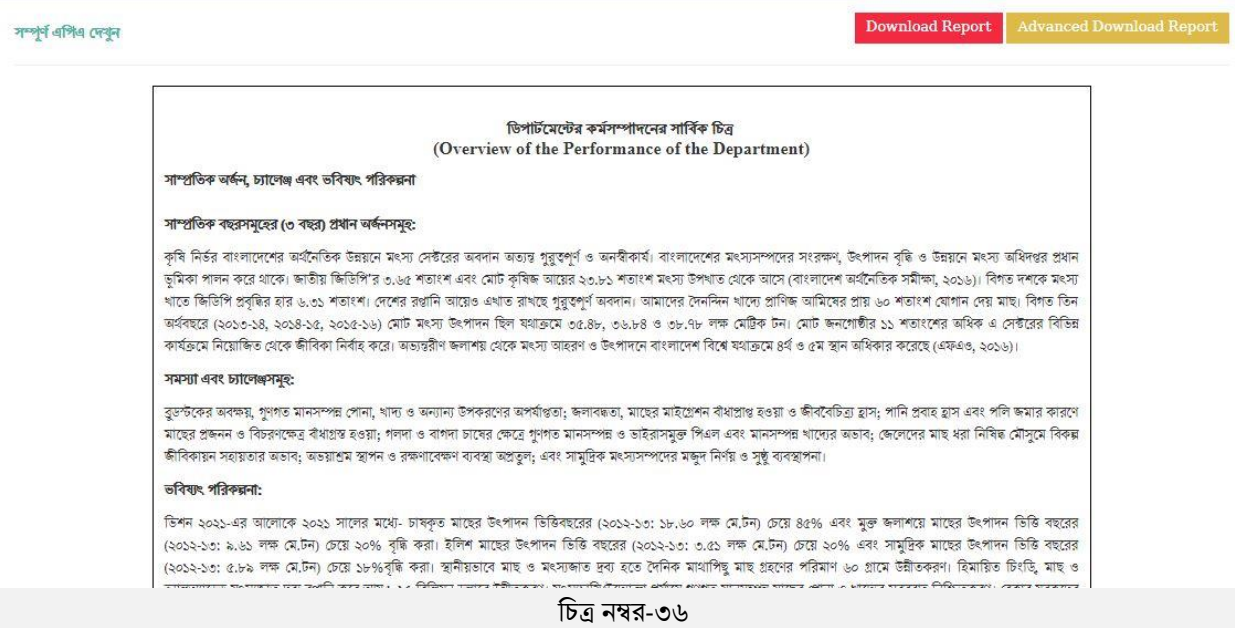

# <span id="page-25-0"></span>৮.৪। বিভাগ অনুসারে এপিএ দেখুনঃ

এখানে ইউজার প্রত্যেকটি বিভাগের অর্থ বছর অনুযায়ী প্রতিবেদন আলাদাভাবে দেখতে পারবেন এবং পিডিএফ আকারে সংরক্ষণ

#### করর্ি পারর্বন।

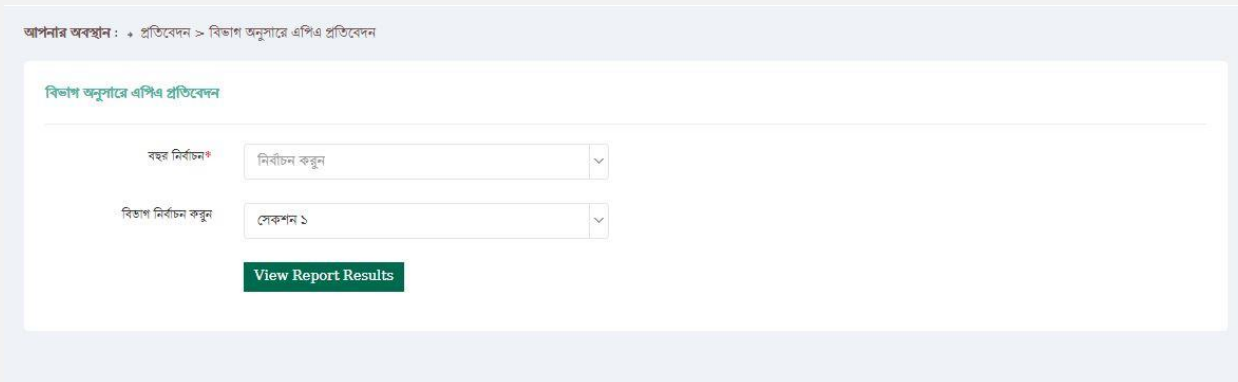

র্িত্র নম্বর-৩৭

<span id="page-25-1"></span>৮.৫। ত্রৈমাসিক অর্জন প্রতিবেদনঃ

এখানে ইউজার নির্দিষ্ট অর্থ বছরের অর্জন প্রতিবেদন ত্রৈমাসিক ভিত্তিক দেখতে এবং সংরক্ষণ করতে পারবেন।

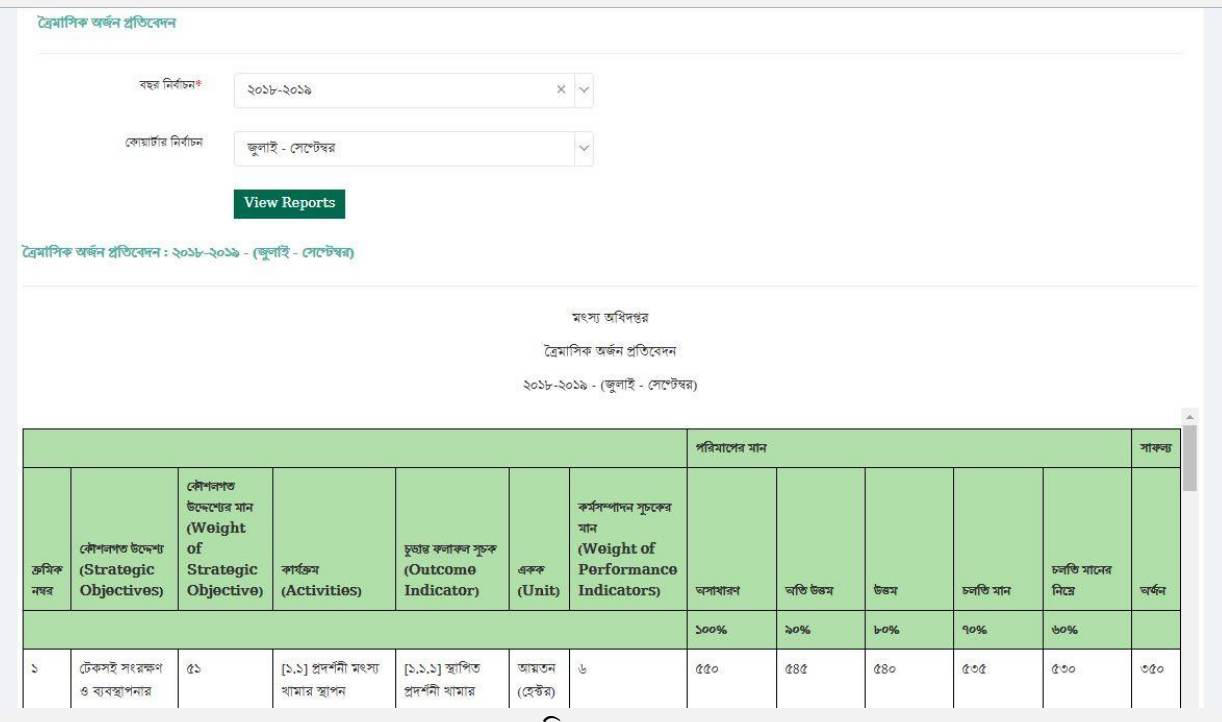

চিত্র নম্বর-৩৮

#### <span id="page-26-0"></span>৯। সংশ্লিষ্ট দলিলসমূহঃ

এখানে বিজ্ঞপ্তি/নির্দেশ, বর্তমান নির্দেশিকা ও পূর্ববর্তী নির্দেশিকা সংশ্লিষ্ট নথিসমূহ দেখতে পারবেন। এছাড়াও এই ওয়েব এপ্লিকেশনটি ব্যবহারের সুবিধার জন্য 'ব্যবহার বিধি' এখানে দেওয়া আছে।

<span id="page-26-1"></span>১০। বিবরণ পরিবর্তনঃ

<span id="page-26-2"></span>১০.১। পাসওয়ার্ড পরিবর্তনঃ

এখানে ইউজার তার বর্তমান পাসওয়ার্ড পরিবর্তন করতে পারবেন। তবে পাসওয়ার্ড পরিবর্তনের ক্ষেত্রে কিছু শর্তাবলী মেনে চলতে হবে। শর্তাবলীগুলো হল-

- পাসওয়ার্ড সর্বনিম্ম ৬ অক্ষর হতে হবে
- পাসওয়ার্ড এ সব ধরনের অক্ষর থাকতে হবে
- $-$  কমপক্ষে ৪টি বর্ণমালা, ১টি সংখ্যা ও ১ বিশেষ অক্ষর( $(Q, \#, \mathsf{l}, \mathsf{0}, \mathsf{0})$  থাকতেই হবে।

উপরের শর্তগুলো মেনে ইউজারকে তার পাসওয়ার্ড সংযোজন করতে হবে। (চিত্র নম্বর-৪৩)

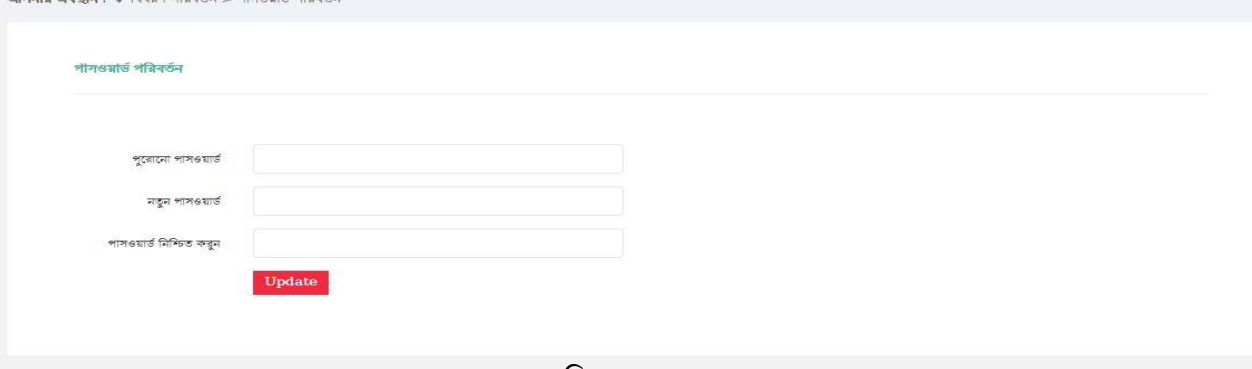

চিত্র নম্বর-৩৯

#### ১০.২। বিবরণ পরিবর্তনঃ

<span id="page-27-0"></span>এখানে ইউজার তার ব্যক্তিগত তথ্য সম্পাদনা করতে পারবেন।

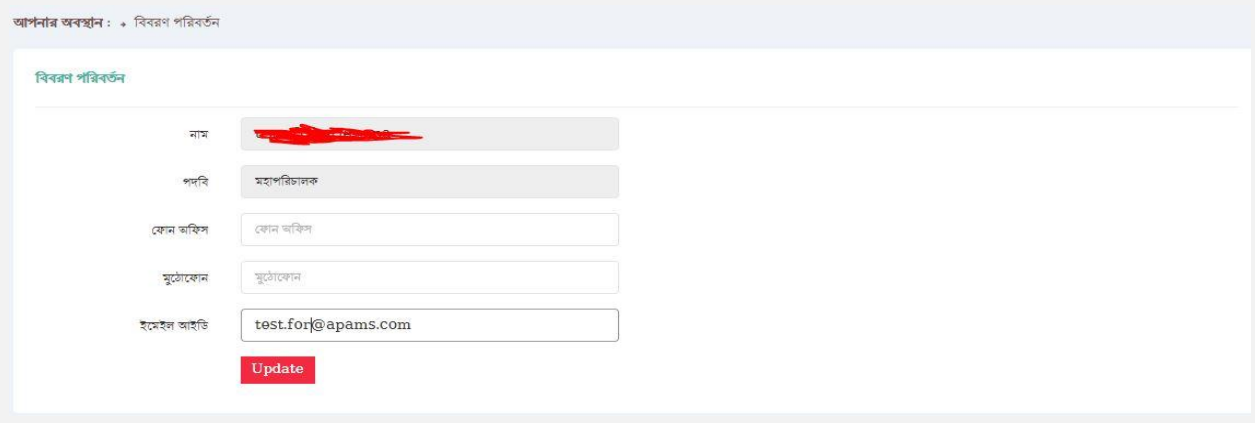

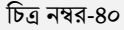

# <span id="page-27-1"></span>১১। এপিএ দাখিল করুনঃ

ইউজারের সব ধরনের প্রয়োজনীয় তথ্য ইনপুট দেওয়ার পর এপিএ সাবমিট করতে হবে। "এপিএ দাখিল করুন"-এ গেলে ইউজার দুটি অপশন দেখতে পাবেন। সেগুলো হচ্ছে;

- ১. খসড়া এপিএ
- 2. চূড়ান্ত এর্পএ

যখন যেটি দাখিলের সময় হবে তখন সেটিতে গিয়ে দাখিল করতে হবে।

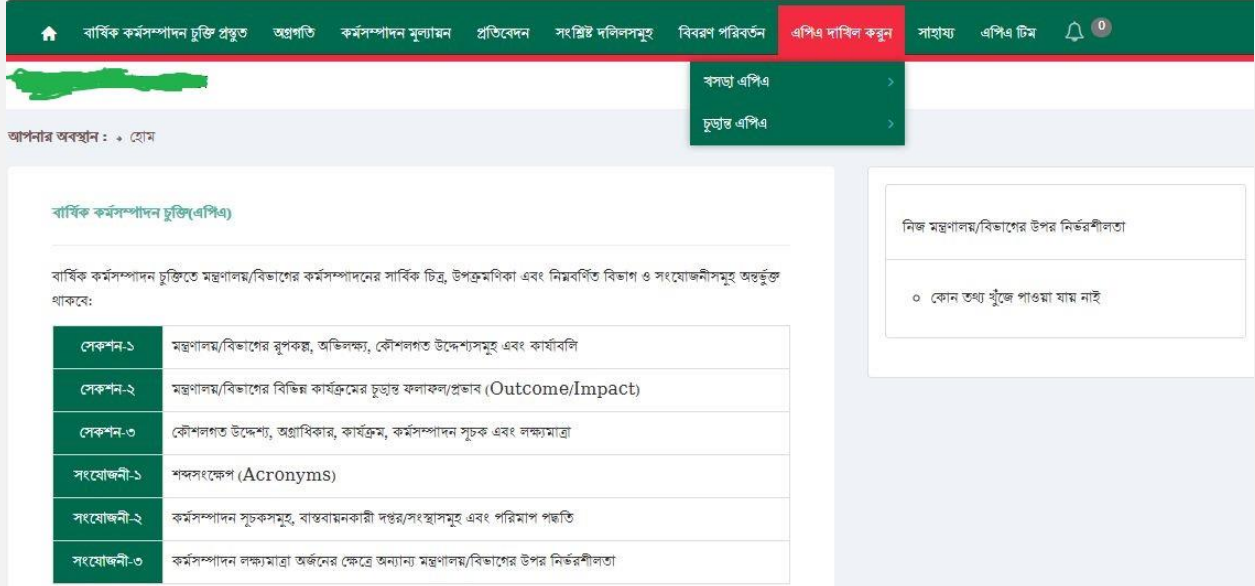

র্িত্র নম্বর-৪১

১১.১। খসড়া / চূড়ান্ত এপিএ দাখিল করুনঃ

<span id="page-28-0"></span>খসড়া / চূড়ান্ত তে গিয়ে এপিএ দাখিলের একটি অপশন থাকবে। সেখানে ক্লিক করে এপিএ দাখিল করতে হবে।

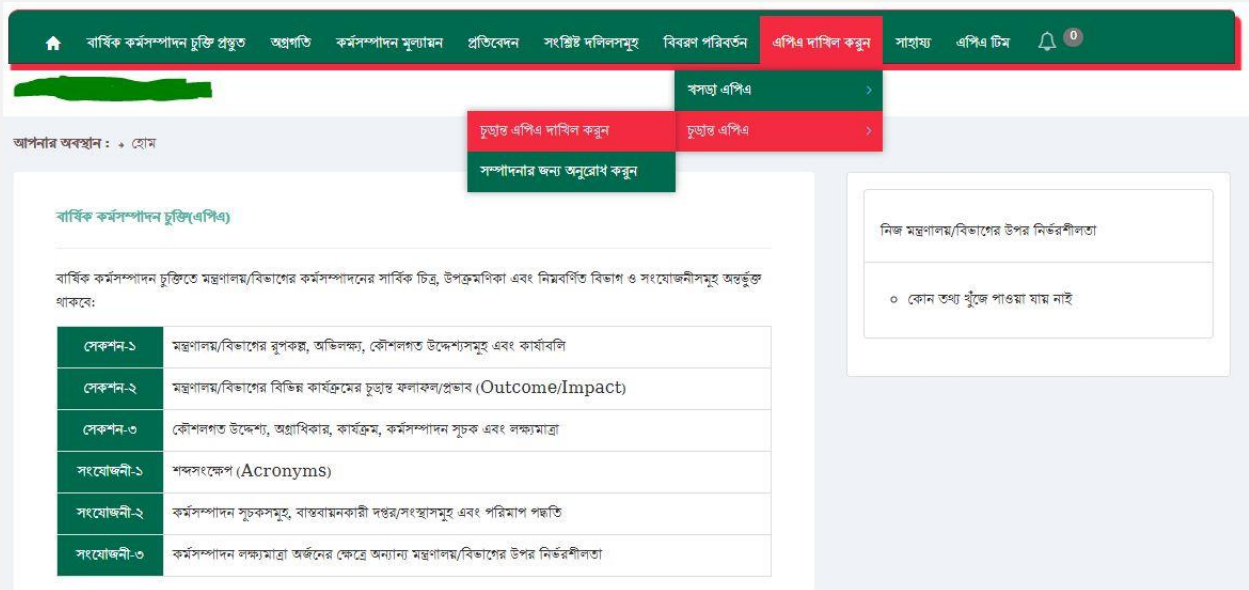

র্িত্র নম্বর-৪২

এপিএ সাবমিট করার জন্য ইউজারকে প্রথমে তার ইউজার নেম ও পাসওয়ার্ড দিতে হবে। তারপর 'Submit APA' বাটনে ক্লিক করলে এপিএ সাবমিট হয়ে যাবে। ইউজারকে একটি বিষয় মনে রাখতে হবে, সাবমিট করার পর এপিএ এর কোন তথ্য যোগ/পরিবর্তন/বাতিল করতে পারবেন না, কারণ এপিএ লক হয়ে যাবে (এপিএ সাবমিট করার পর কোন প্রকার বাটন দেখাতে পারবেন না।

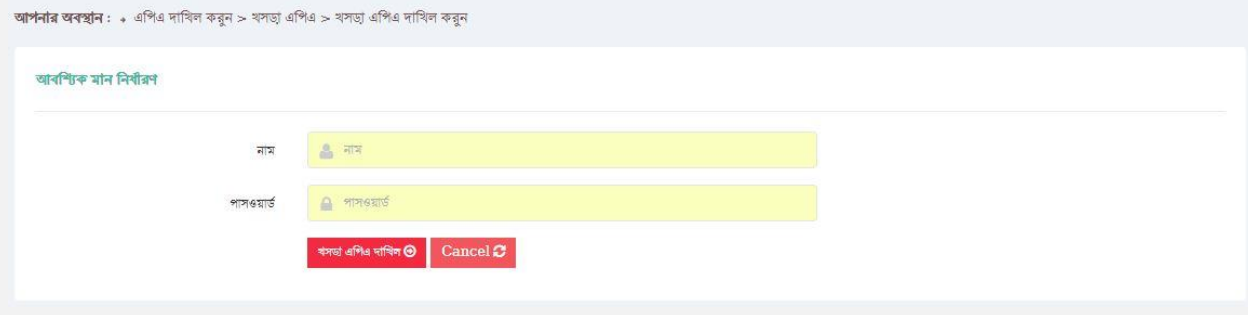

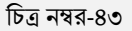

#### <span id="page-28-1"></span>১১.২। সম্পাদনার জন্য অনুরোধ করুনঃ

এপিএ দাখিল করার পরে যদি ইউজার তার এপিএ এর কোনো প্রকার পরিবর্তন করতে চান এবং সেটা যদি হয় দাখিলের শেষ তারিখের পূর্বে তাহলে "সম্পাদনার জন্য অনুরোধ করুন" বাটনে যেতে হবে। (চিত্র নম্বর-৪৪)

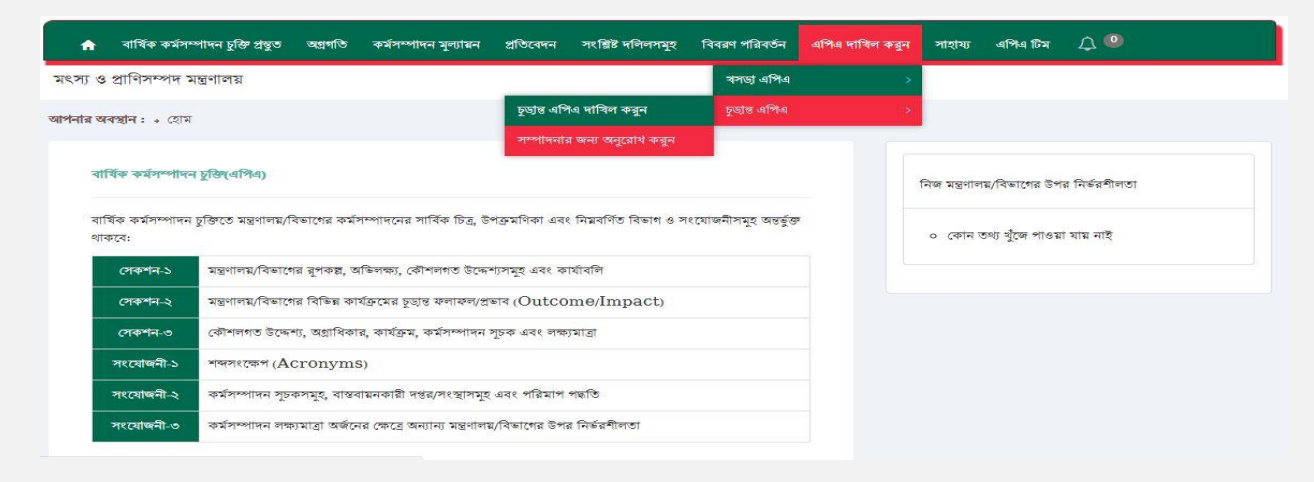

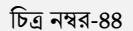

# সেখান থেকে "Send Request"- বাটন ক্লিক করতে হবে। (চিত্র নম্বর-৪৫)

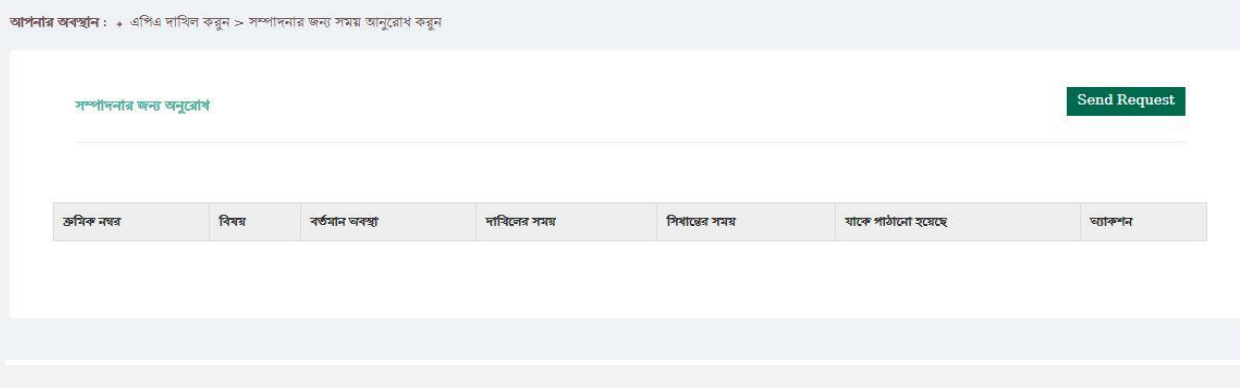

র্িত্র নম্বর-৪৫

"Send Request"-এ যাওয়ার পরে সম্পাদনার জন্য উল্ল্যেখিত কারন দেখিয়ে "Send"-বাটনে ক্লিক করতে হবে। (চিত্র নম্বর-৪৬)

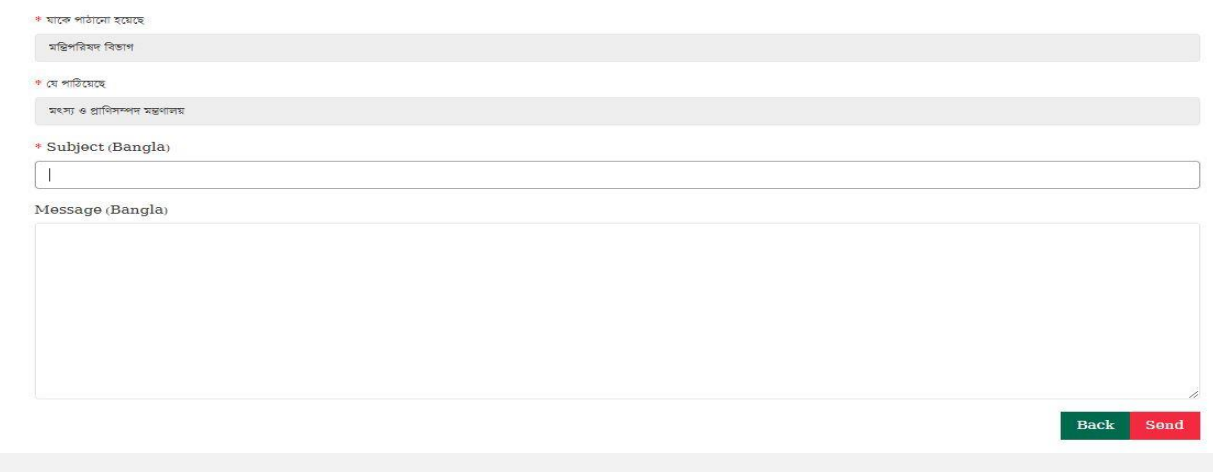

Page **30** of **31** র্িত্র নম্বর-৪৬

বিঃদ্রঃ- খসড়া এপিএ সম্পাদনার জন্য দুইবার আর চূড়ান্ত এপিএ সম্পাদনার জন্য একবার সুযোগ থাকবে।

<span id="page-30-0"></span>১২। সাহায্যাঃ

এই লিংকে ইউজার ওয়েব এপ্লিকেশনটি ব্যবহার সম্পর্কিত সহযোগিতা পাবেন।